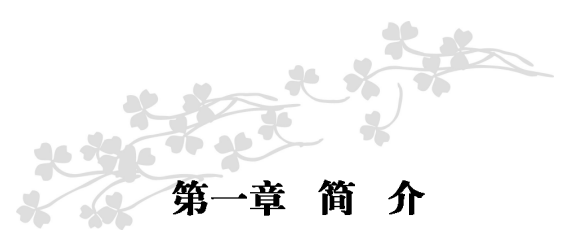

感谢您购买七彩虹C.N70GT Ver1.4主板。主板采用单芯片NVIDIA MCP68S设计, 支持AMD Socket AM2的AMD Athlon64 FX/ Athlon64 X2/Athlon64/ Sempron处理器, 支持DDR2 533/DDR2 667/DDR2 800 标准内存。

芯片组采用 NVIDIA MCP68S, 提供4根240-pin DIMM 插槽, 可 支持双通道 DDR2 800 规格内存。支持 PCIE x16 接口, 提供 1 个 IDE 接口、4个SATA接口(1个eSATA)和8个USB接口(其中4个需要 用CABLE连出), 内建nVIDIA GeForce 7025 图形核心, 支持DirectX  $9.0c$ , 支持 Shader Model 3.0。

○ C.N70GT Ver1.4 支持2个PCI 插槽、1个PCIE x16槽, 1个PCIE x1槽,可供加插各种高性能的扩展卡。

#### 主板包装盒内附标准组件

- $\checkmark$  一块C.N70GT Ver1.4主板
- √一条SATA数据线和电源转接线
- √一条 IDE驱动器带状电缆
- √一张驱动光盘
- √一张质量保证卡
- ✔ 一本C.N70GT Ver1.4主板中文使用手册
- √一本智能主板中文使用手册

 $\blacksquare$ 

# 主机板规格

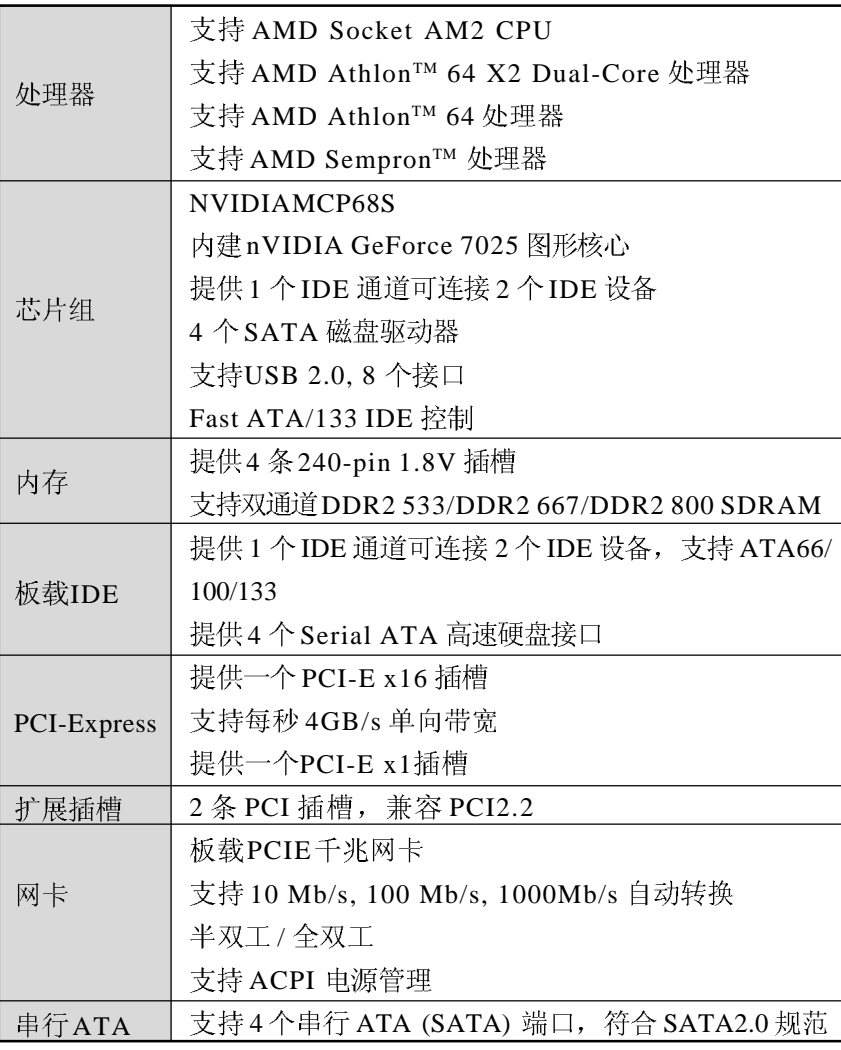

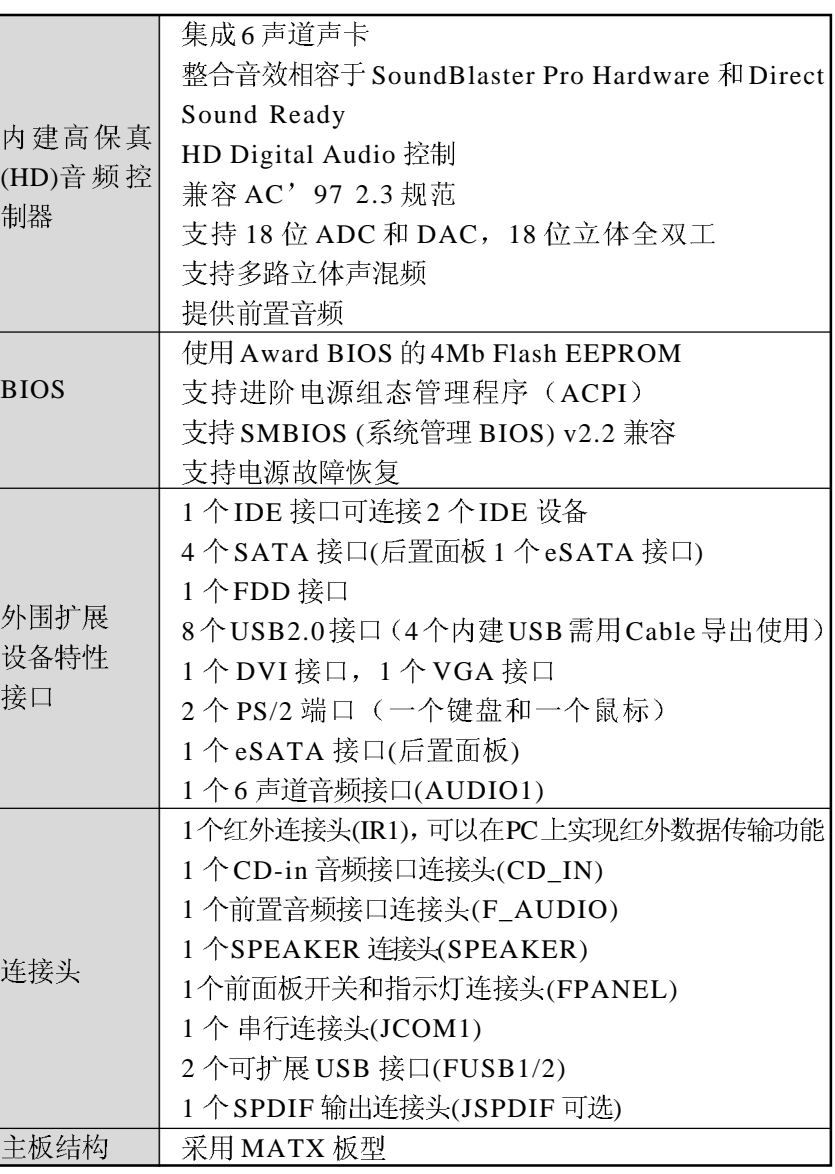

# 主机板布局图

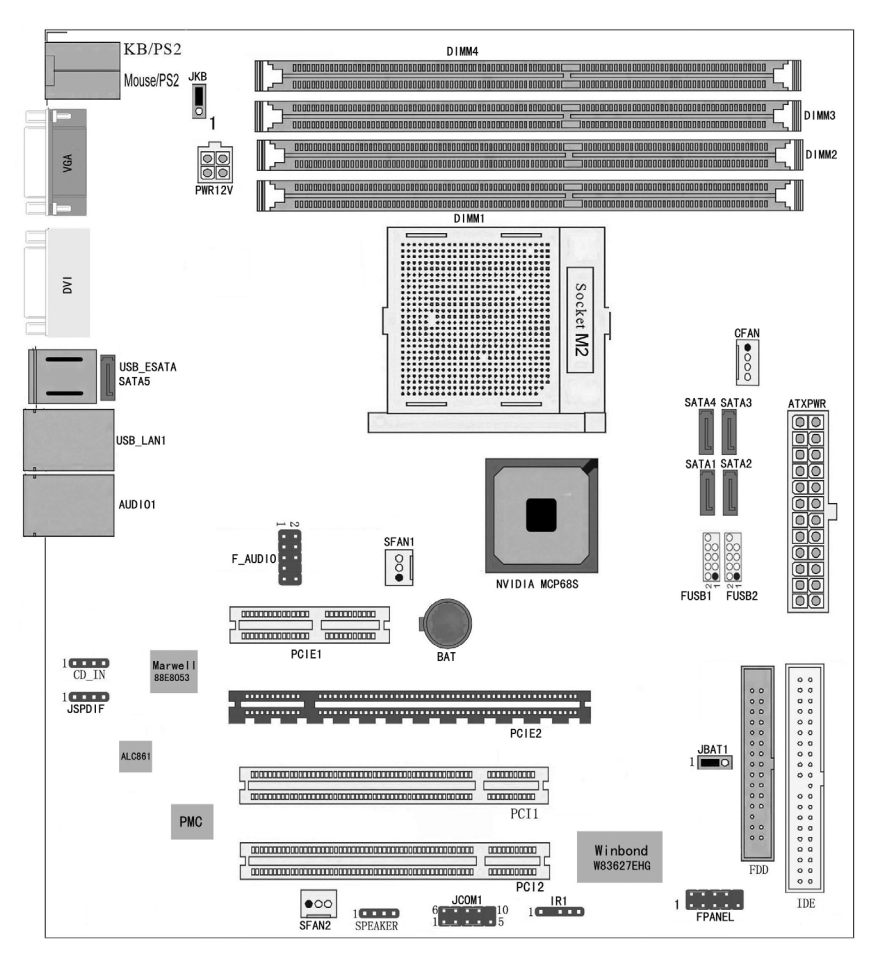

(上图可能和实物有差异,请以实物为准)

# 主机板部件一览表

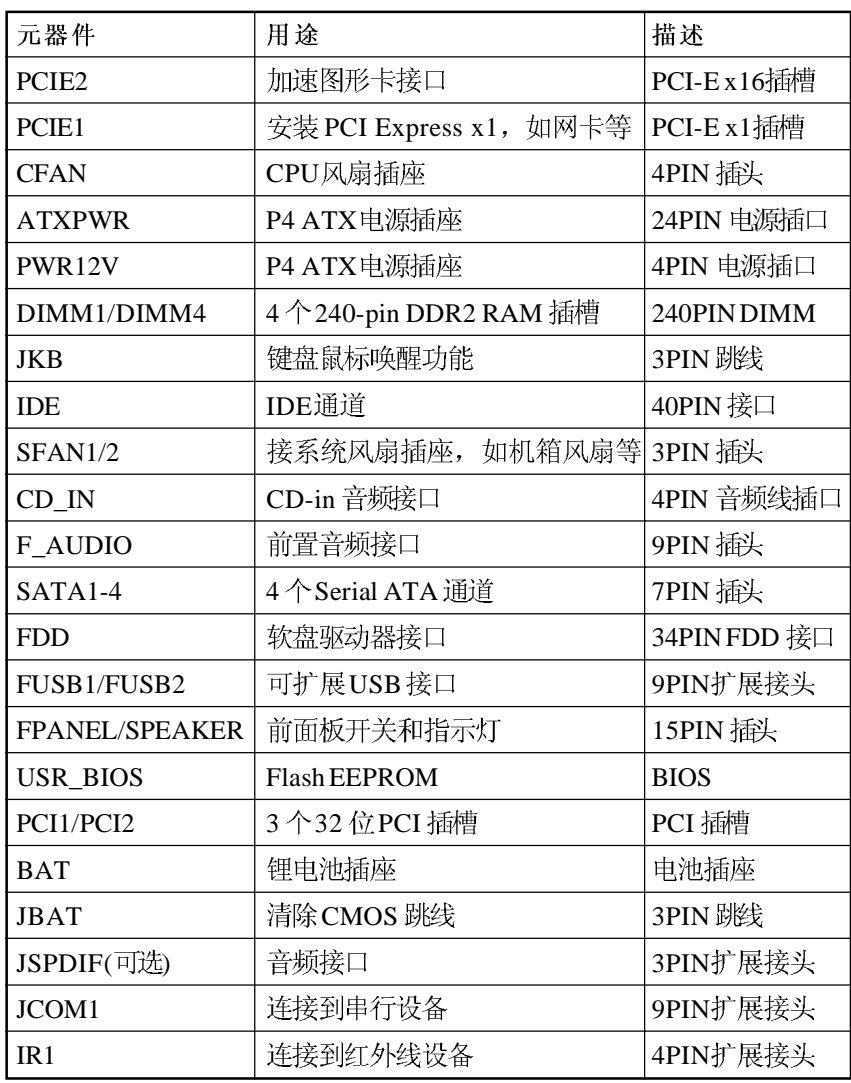

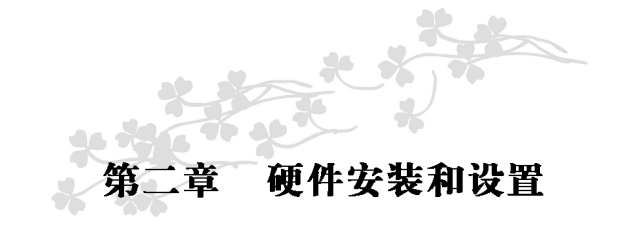

跳线设置

依照跳线帽的不同连接,可以改变主板的电子线路,影响主板的 运行。如果跳线帽连接两个针之间, 说明是短路; 如果跳线帽没有连 接两个针之间或放置在一个针上, 说明是断开。

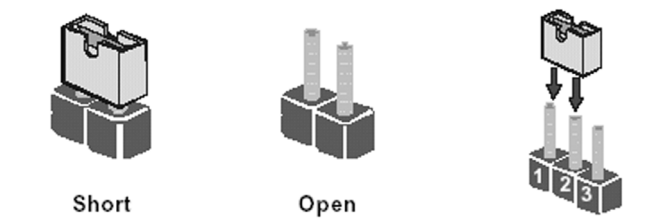

以上是3个管脚跳线的举例,第一个管脚和第二个管脚是短路状态。

#### BIOS 清除跳线

# CMOS 清除: JBAT

您可以通过短接JBAT的2-3 pins来清除CMOS的数据, 要清除CMOS 必须完成以下步骤:

- 1. 先关闭系统
- 2. 拔掉 ATX 电源
- 3. 短接 JBAT 的 2-3 跳线 3 秒钟
- 4. 在恢复JBAT 到1-2 跳线
- 5. 重新连接ATX power 接口

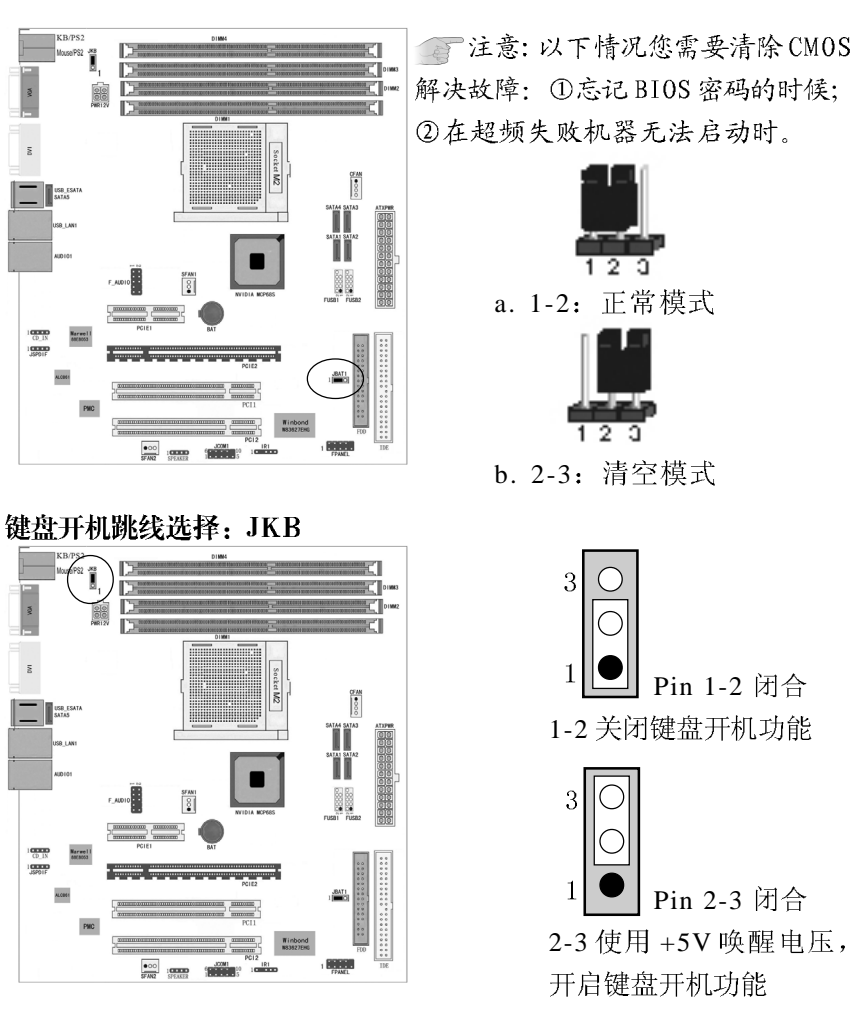

要开启键盘开机功能, "JKB"跳线应该放置在 Pin2-3 上。

# BIOS 设定

须在 BIOS 的 Power Management Setup 下中设定 PS/2 键盘 / 鼠标 唤醒功能; 请参阅 BIOS 设定的相关信息。

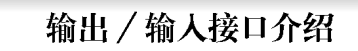

 $\circ$   $\circ$  $\circ$  $00$  $\circ$ 

 $00$  $\circ$   $\circ$ 

 $0D$  $00$  $\circ$ 

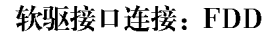

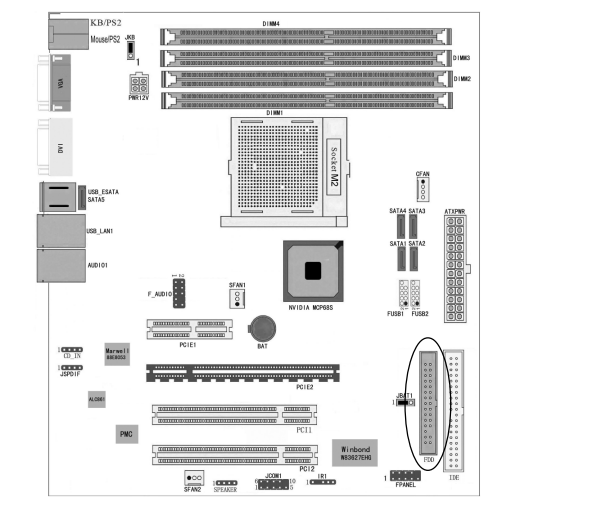

如上图所示, 主板上有一个34pin 的软驱接头, 可连接两台标准软 驱。此接头有预防不当安装的设计, 安装时必需将连接线一端 34-pin 接头的第一脚与主板上软驱接头的第一脚对应妥当后才能顺利安装。

#### 连接软驱线

将软驱线一端的接头接到主板上的FDD软驱接头(接线外缘有颜色 者为第一脚,需对应至软驱接头的第一脚),接线另一端则接至软驱 的信号接头。若还要安装另一台软驱(B磁盘),可以使用接线中间 的接头来安装。

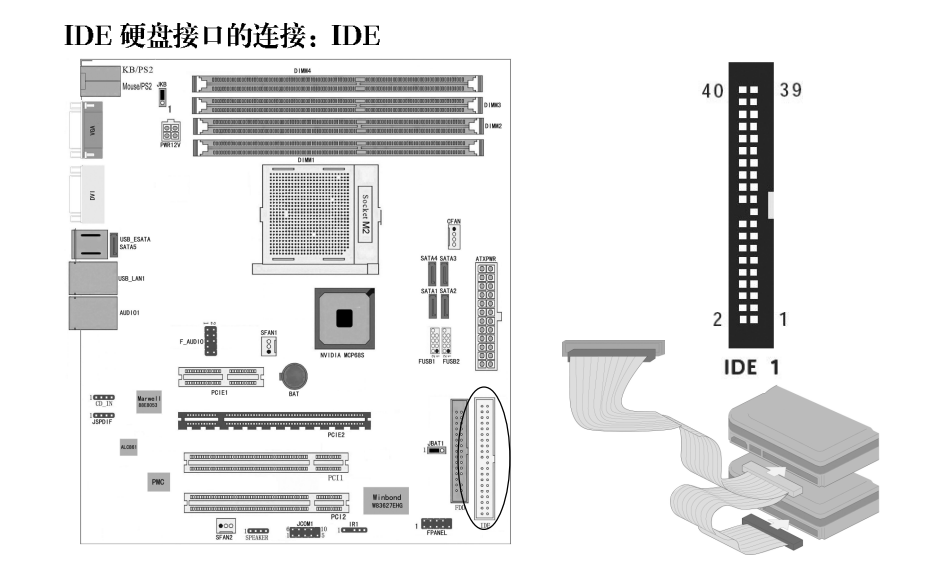

#### 连接 IDE 硬盘

将IDE 连接线的一端接至主板的IDE 接头, 另外两端接线至IDE 设 备。

如果您需要添加第三或第四颗硬盘,请使用另外一条 IDE 连接线, 将该连接线的一端接至主板上的IDE 2接头, 该连接线的其它接头接至 IDE 装置。

第注意:请按照硬盘说明书的相关说明进行硬盘开关设定。

#### 硬盘上的设定

若安装了两台硬盘, 其中一台需设定为 Master, 另一台则需设定为 Slave; 有关硬盘上的 jumper/switch 设定, 请参考您的硬盘使用手册。 本系统主板支持 ATA/33, ATA/66, ATA/100/ATA/133IDE 接口。

使用两台或以上的硬盘时, 最好选用相同的厂牌: 不同厂牌的硬盘若 互相搭配使用,可能无法正常运作;这是硬盘本身的兼容性问题,并 非主板的问题。

T提示: 有些 ATAPI 光驱在 Master 的设定模式下可能无法被辨识 或无法正常运作,若遇上这种情形,请将它设为 S1ave。

# BIOS 设定

使用者可在 BIOS 的 Integrated Periperals 的 Onchip IDE Device 中开 启或关闭内建的 IDE 功能。请参考 BIOS 设定的相关信息。

#### Serial ATA 接口连接 SATA1/SATA2/SATA3/SATA4

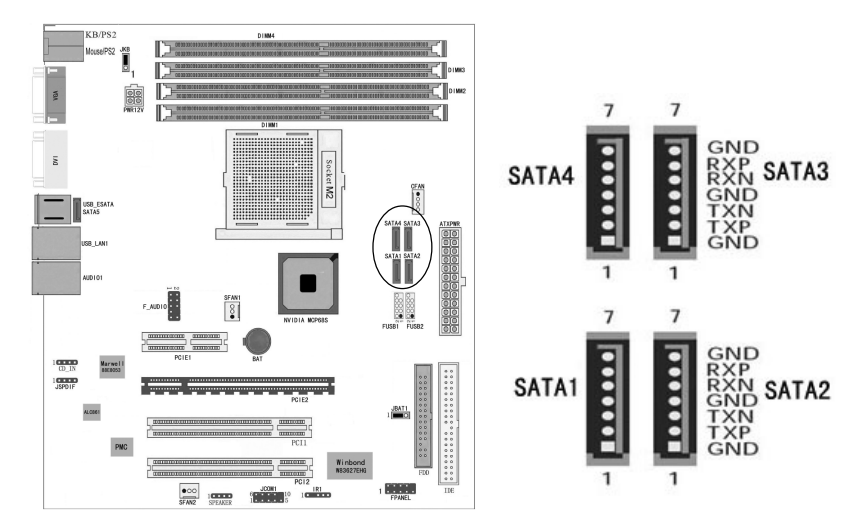

SATAII 速度高达 3GB/S RAID  $0$ , RAID  $1 \exists$  JBOD NVIDIA RAID 允许跨距 Serial ATA 与 Parallel ATA 对 RAID 阵列 进行设定

#### 连接 Serial ATA 设备

将 Serial ATA 连接线一端的接头接至主板上的 SATA 接头, 并将另 一端接头接至 Serial ATA 装置。

# BIOS 设定

在 BIOS 的子菜单 Integrated Peripherals ("Onchip IDE Device" 一节) 中对 Serial ATA 进行设定, 请参考 BIOS 设定信息。

# 设定 RAID

本主板可允许在 Serial ATA 驱动器上对 RAID 进行设定, 请参考 RAID 设定的相关信息。

# USB 接口的连接: FUSB1/FUSB2

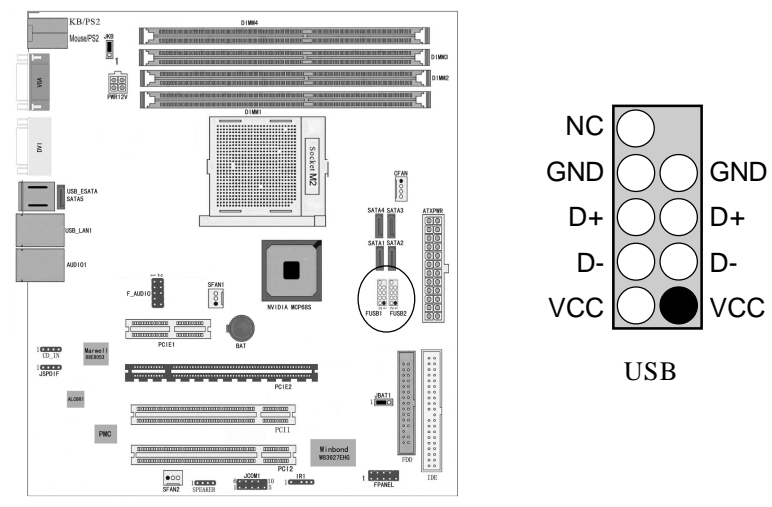

如上图所示,本主板可支持8个USB 2.0/1.1 接口。经由USB 接口, 系统可同时与数个随插即用的外围设备进行数据交换。

 $11$ 

主板背板位置有四个内建 USB 2.0/1.1 接口 (黑色), 另于主板上有 FUSB 和FUSB2,可再接出四个额外的 USB 2.0/1.1 接口。USB 接口出货 时即应贴装在挡板上。安装时, 请先将挡板装于机箱上, 然后将USB 连接线接头上的脚1与FUSB或FUSB2接头的脚1对应妥当后再行连接。

#### 前置音频接口连接: F\_AUDIO

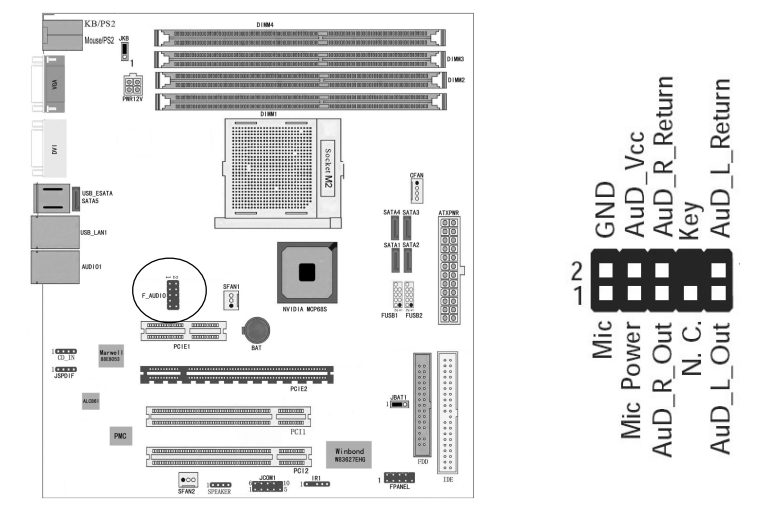

如上图所示,本主板上的前置音频接头 F\_AUDIO 可用来连接系统 前面板的 line-out 与 mic-in 插口。使用此接头时, 后方背板的 linu-out 与 mic-in 插口的音频功能会关闭。

# CD-in 输入接口的连接: CD\_IN

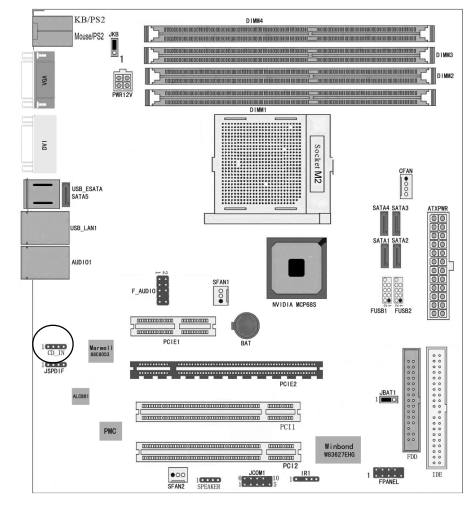

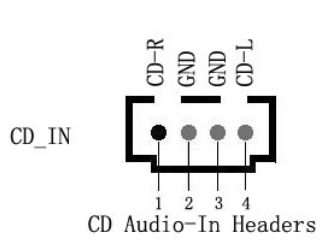

经由 CD-in (J1) 音频输入 接头可接收来自光驱、电视谐调 器或 MPEG 卡的音频信号。

#### 风扇接口: CFAN/SFAN1/SFAN2

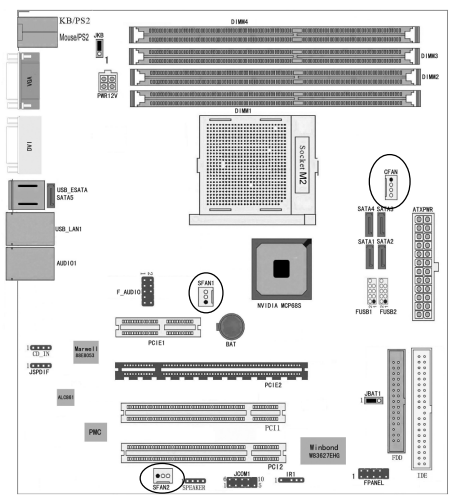

此处介绍的3个风扇接头在 您的安装过程中扮演着重要的角 色。它们是主板上所有降温风 扇的电源供应接头, 提供降低 系统及CPU 温度的重要功能。

# 前面板开关和指示灯连接: SPEAK/FPEANEL

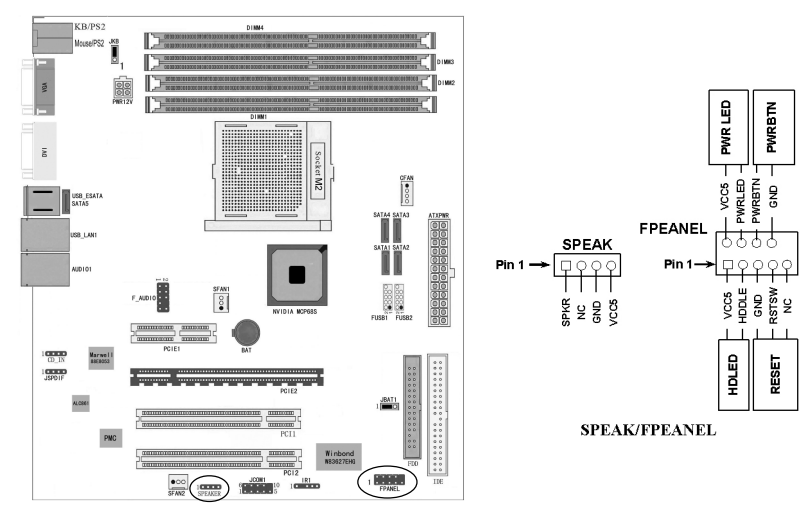

# HD-LED: Primary/Secondary IDE 硬盘灯号

对 IDE 硬盘进行数据存取时, 此灯号会亮起。

# RESET: 重置开关

按下此开关, 使用者毋需关闭系统电源即可重新启动计算机, 可延长 电源供应器和系统的使用寿命。

# SPEAKER: 喇叭接头

可连接系统机壳内的喇叭。

# PWRBIN: ATX 电源开关

此开关具双重功能: 配合 BIOS 的设定, 此开关可让系统进入软关机 状态或暂停模式; 请参考第三章 "Soft-Off By PBTN"的相关信息。

# PWR-LED - Power/StandBy 电源灯号

当系统电源开启时, 此LED 灯号会亮起; 当系统处于 S1 (POS-Power On Suspend)或S3 (STR-Suspend To RAM)暂停模式时, 此 LED 灯号每秒会闪烁一次。

重注意: 开机后若系统无法启动, 且Power/Standby LED 灯号 (PWR-LED)也有亮时,请检查主板上的CPU与内存是否皆已妥善安装。

# PCI Express 插槽:

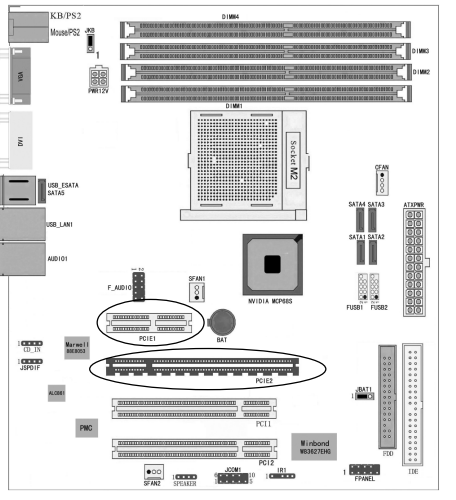

# PCI Express x16

请将符合规格的 PCI Express x16 显卡安装在 PCI Express x16 插槽上, 在 x16 插槽安装显卡时, 先将显卡在上空与插槽对齐, 然后压入插槽中, 直 到其牢固固定于插槽中为止,插槽中的固定夹会自动固定好显卡。

# **PCI Express x1**

安装 PCI Express x1 卡, 如网卡等, 也应该符合 PCI Express 规格, 并 且将其安装在 PCI Express x1 插槽内。

# 电源接口连接: ATXPWR/PWR12V

我们建议您使用与ATX 12V Power Supply Design Guide Version 1.1 设 计规格相符的电源供应器; 此类电源供应器有一个标准的 24-pin ATX 主 要电源插头,需插在主板上的ATXPWR接头上。

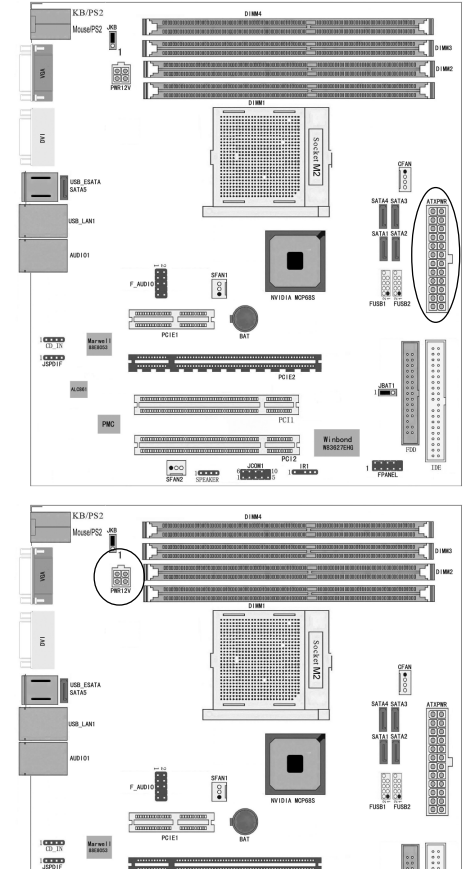

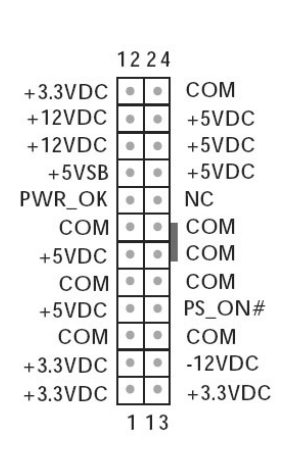

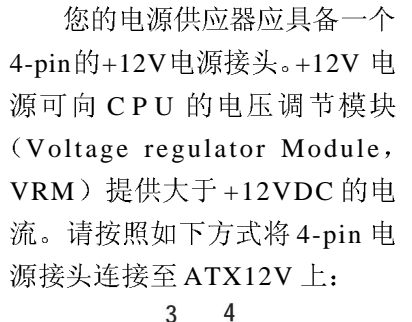

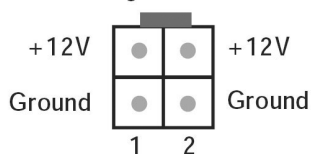

# 红外线模块连接端口: IR1

该端口支持可选配的无线红外线传输设备连接。配置该设备需在 BIOS 设置中启用 IR 功能。

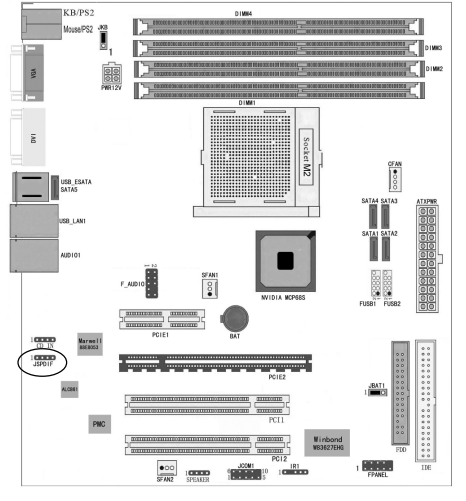

IRRX<br>Ground N. C. **VCC IRTX** 5

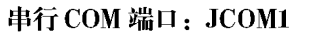

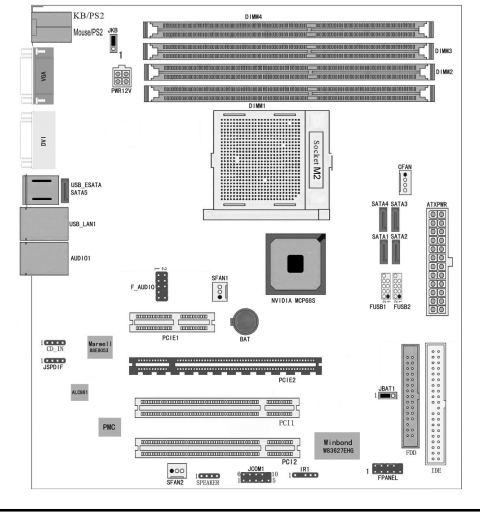

JCOM1 是9引脚的 D- 微型 连接器。该连接头连接到串行 设备上。

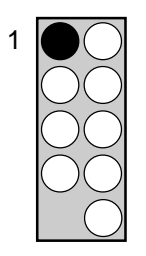

9-pin 串行端口 JCOM1

# 背板I/0接口介绍:

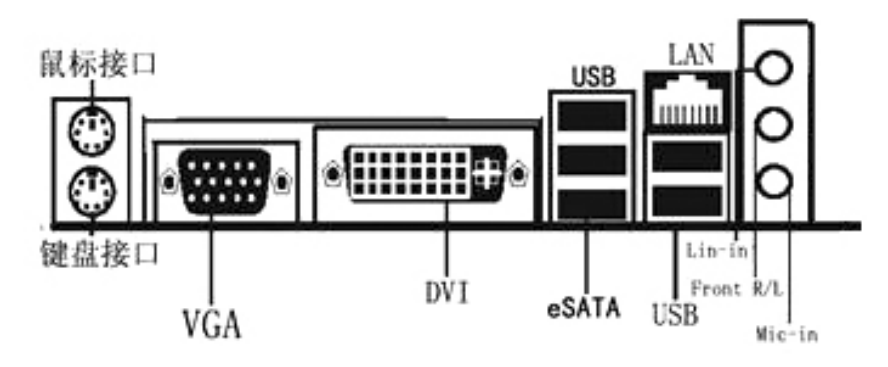

#### 背板输出及输入接口包括:

PS/2 鼠标端口

PS/2 键盘端口

VGA  $\Box$ 

 $DVI \Box$ 

USB 接口

LAN 接口

Line-in 插口

Front R/L 插口

Mic-in 插口

硬件安装步骤 请依据下列步骤,完成电脑的安装: 步骤1. 安装中央处理器 (CPU) 步骤2. 安装内存 步骤3. 装入机箱 步骤4. 安装所有扩展卡 步骤5. 连接所有信号线、排线、电源线及面板控制线

#### 步骤1. 安装中央处理器 (CPU)

主板内建有开关式电压调节器(Switching Voltage Regulator), 支持 CPU Vcore 自动检测。即本主板能检测及辨识 CPU 电压、时钟、 倍频。用户通过 BIOS 设定屏幕中"Advanced Chipset Features (高 级芯片设定)"可杳看CPU频率。

雷警告:

1. CPU 的散热器和风扇必须是经过 AMD 所认可的。

2. 板上安装散热器和风扇时, 主板必须放在一个牢固的地方, 以 避免累动。

3. 散热器必须紧紧地安装到 CPU 上端。

4. 散热器没有正确和牢固地安装, 请不要运行处理器。否则可 导致永久损害。

#### 请按照以下步骤安装 CPU:

以下步骤显示如何安装 CPU、风扇和散热装置。首先,找到主板上的 CPU 插槽。

将 CPU 插座旁的锁定杆向上抬起 90 度, 从锁定状态拨到未锁定状态。

1. 安装 CPU, 将插座拐角标记对准锁杆 顶部最近的插座拐角,确定管角1的方向 正确。不要用力插 CPU, 确信 CPU 完 全插入插槽中。

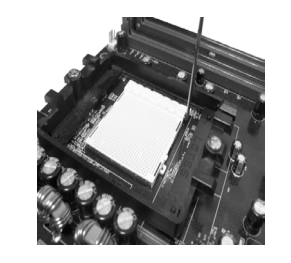

在 CPU 上面涂上一层热物质, 然后安装经过 CPU 制造商认可的 带散热片的风扇, 以避免损害 CPU。 详情请参照 CPU 制造商网站。

向下按住控制杆以固定 CPU 并锁在旁边 的卡槽中。将带散热片的风扇放在 CPU 上面, 然后向下按两个塑料夹以钩住支 撑块两侧的孔。

2.向下按每个塑料夹的白色扳杆将风扇套 件固定在支撑块上。

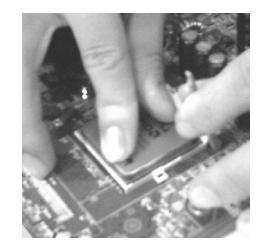

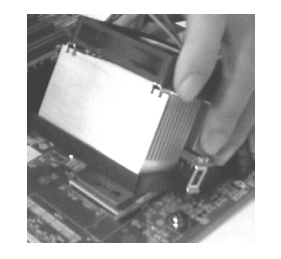

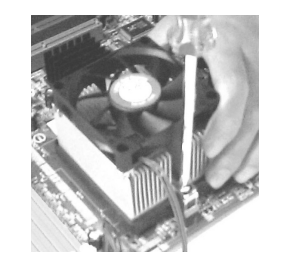

步骤2. 安装内存

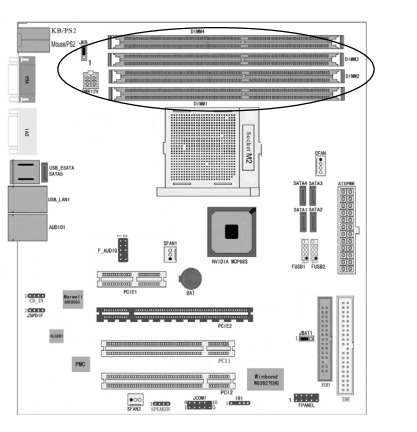

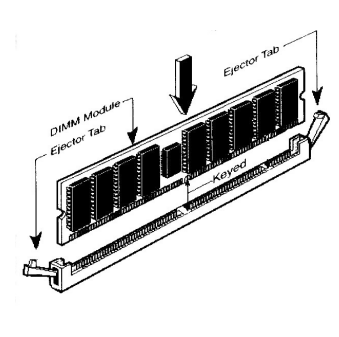

#### 步骤 3: 安装主板到机箱

请把随机箱提供的铜柱套入正确孔位,锁上螺丝以固定主机板,防 止主机板与机箱之间造成短路而损坏主机板。

# 步骤 4: 安装所有扩展卡

安装所需要的PCIE 或PCI 扩展卡到主机板上,锁上螺丝以固定扩 展卡,防止造成扩展卡与主板之间的接触问题。

# 步骤5: 连接所有信号线和电源线

具体细节请参考连接头介绍。

# 富温馨提示:

装卸主板及其它电脑元件时,请遵循以下基本预防措施:

a. 配戴合适的静电手环并确定手环自然接地。

b. 碰触一接地或防静电表面或一金属固定物如水管等。

c. 避免接触扩展卡、主板及通过其接口插在扩展槽中的模组上 的零件。最好通过其装载托架处理系统元件。

以上方法可防止静电产生及正确释放静电。

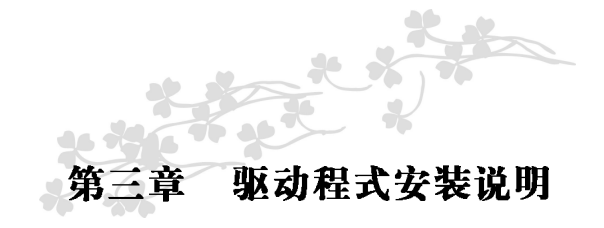

插入七彩虹主板驱动程序安装光盘, 安装程序自动运行, 弹出下 面窗口。

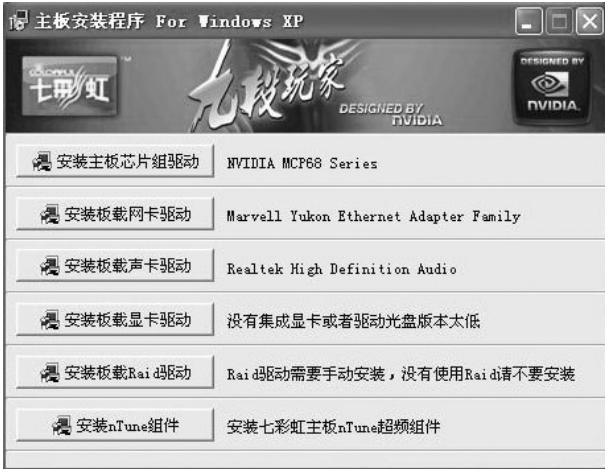

驱动光盘能自动检测主板所使用的芯片组型号、声卡型号、板载 显卡型号或者板载网卡型号,点击相应的按钮安装相应的驱动。

您可以点击菜单上的按扭直接安装有关驱动。关于USB2.0 驱动, 如果您使用 Win98 系统, 请由附送驱动光盘安装; 如果您使用 Win2000 系统,只需打上 SP4 的补丁;如果您使用 WinXP 系统, 只需打上 SP1 的补丁。

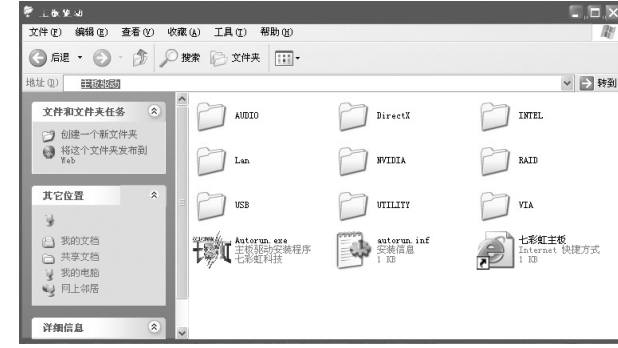

如果以上窗口中没有您的主板型号或所需驱动,可以在系统设备管 理器中指定光盘相关目录搜索安装, 或者单击光驱盘符, 右击打开光 盘文件,进入相应目录,安装所需驱动程序。

以下是一些主要设备驱动的光盘路径:

主板芯片组 INF 驱动: X:\Nvidia\setup.exe

第注意: 由于芯片组厂商的驱动程序不断更新以提高性能及解决 兼容性问题, 我们的驱动盘中尽量采用目前较新的驱动版本, 今后 用户驱动程序升级可关注我们网站中的更新, 恕不另行通知。

# BIOS 设定

自注意: 由于主板的BIOS 版本在不断的升级, 所以, 本手册中有 关 BIOS 的描述仅供参考。我们不保证本说明书中的相关内容与您所 获得的信息的一致性。

# 进入 BIOS 主界面

本章提供了 BIOS Setup 程序的信息, 让用户可以自己配置优化系 统设置。

如下情形您需要运行 SETUP 程序:

系统自检时屏幕上出现错误信息,并要求进入 SETUP 程序。 您想根据客户特征更改出厂时的默认设置。

# 进人设定程序

在计算机启动时, BIOS 进入开机自检 (Post) 程序, 自检程序 是一系列固定在 BIOS 中的诊断程序, 当自检程序执行完成后, 显示出 如下信息: Press DEL to enter setup (按 DEL > 键即可进入 SETUP)。

如果此信息在您做出反应前就消失了,您可以关机后再开机或按机 箱上的 Reset 键, 重启您的电脑, 也可以同时按下<Ctrl> + <Alt> + <Delete> 来重启电脑。

# 控制键位

- $\langle \uparrow \rangle$ 向前移一项
- $\langle \downarrow \rangle$ 向后移一项
- 向左移一项  $\langle \leftarrow \rangle$
- 向右移一项  $\langle \rightarrow \rangle$
- <Enter > 选定此选项
- $\langle$  Esc  $\rangle$ 退出菜单或者从子菜单回到主菜单
- < +/PU > 增加数值或改变选择项
- 减少数值或改变选择项  $\langle -P$ D  $>$
- 主题帮助, 仅在状态显示菜单和选择设定菜单有效  $\langle$  F1  $>$
- <F5> 从 CMOS 中恢复前次的 CMOS 设定值, 仅在选择设定菜单时有效
- <F6> 从故障保护缺省值表载入 CMOS 值, 仅在选择设定菜单时有效
- 载入优化缺省值  $\langle$  F7  $>$
- <F10> 保存改变后的CMOS设定值并退出

# 进入 setup 程序之后, 第一个屏幕就是主菜单, 如图:

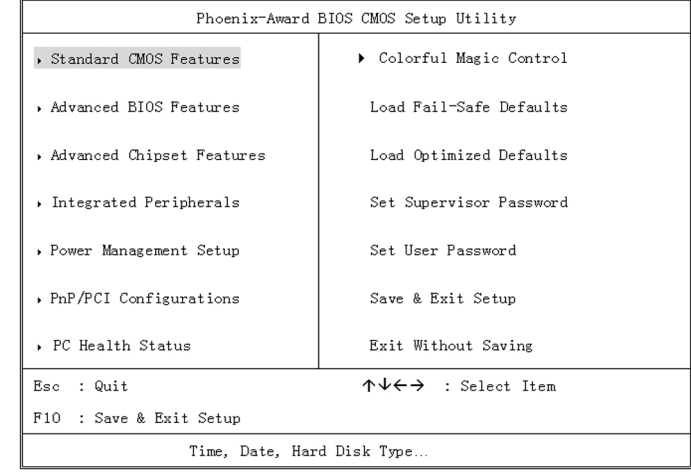

(以上选项可能与您实际的选项不同, 仅供参考)

# 主菜单

主菜单显示了BIOS 所提供的设定项目类别。您可使用方向键选择不同 的条目。 对选定项目的提示信息显示在屏幕的底部。

# 子菜单

如果你发现在左边某一区域有向右的指针符号(如上图所示), 这就 意味此项附加了子菜单。选中此项, 按下回车即可进入此选项子菜单。 然后您可以使用控制键在子菜单直接移动并改变设定值。 回到主菜单, 按下<Esc>。

#### 主题帮助

BIOS 设定程序提供了帮助屏幕。你可以通过简单地按下<F1>键从任何菜 单中调出此帮助屏幕。此帮助屏幕列出了相应的键和可能的选择项目。 按下<Esc>退出帮助屏。

● 提醒· 本章节的此类 BIOS 项目是不断更新的, 为了更好系统性 能表现、因此, 这里的一些说明可能会与最新的 BIOS 稍有不同、用 户可关注我公司网站中的更新情况, 恕不另行通知。

#### BIOS 主界面

Standard CMOS Features (标准 CMOS 功能设定) 使用此菜单可对基本的系统配置进行设定, 例如时间, 日期。

Advanced BIOS Features (高级 BIOS 功能设定) 使用此菜单可对系统的高级特征进行设定。

Advanced Chipset Features (高级芯片组功能设定) 使用此菜单可以修改芯片组寄存器的值, 优化系统的性能表现。 Integrated Peripherals (集成周边设备) 使用此菜单可对周边设备进行相应的设定。

Power Management Setup (申源管理设定) 使用此菜单可以对系统电源管理进行相应的设定。

PNP/PCI Configurations (PNP/PCI 设置) 此项仅在您系统支持 PnP/PCI 时才有效。

PC Health Status (PC硬件监控) 此项显示您 PC 的当前状态。

Colorful Magic Control (魔法超频选项) 此项可以设定主板及相关硬件的频率和电压设置。

Load Fail-Safe Defaults (载人故障安全缺省值) Load Optimized Defaults (载人优化缺省值) Set Supervisor Password (设置管理员密码) Set User Password (设置用户密码) Save & Exit Setup (保存后退出)

Exit Without Saving (不保存退出)

# 标准 COMS 设定 (Standard CMOS Features)

在"标准 CMOS 菜单"中的项目共分为11个类。需要修改的选 项, 使用方向键选择需修改的项目, 然后使用<PgUp>或<PgDn>来设 定相应值。

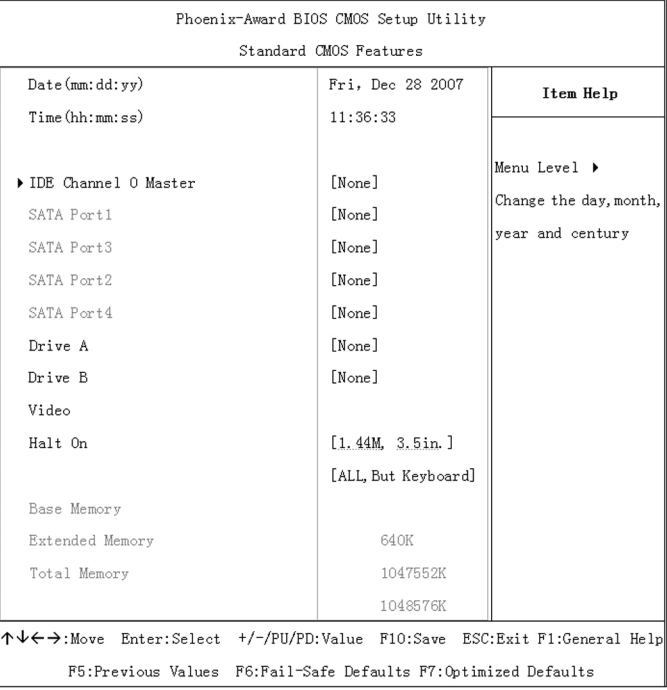

(以上选项可能与您实际的选项不同, 仅供参考)

#### Date (日期)

日期的格式为<星期><月><日><年>。

day 星期, 从 Sun. (星期日) 到 Sat. (星期六)。由 BIOS 定义。只读。

Month 月份, 从 Jan.  $(-$ 月) 到 Dec.  $(+$ 二月)。 Date 日期, 从1到31可用数字键修改。 Year 年, 用户设定年份。

Time (时间) 时间格式为<时><分><秒>。

# IDE Channel 0 Master (IDE 第一主通道)

按 PgUp/<+>或 PgDn<->键选择硬盘类型: Manual, None 或 Auto。

T注意: 驱动设备的规格必须与设备表 (Drive Table) 内容相符 合。如果在此项中输入的信息不正确,硬盘将不能正常工作。一般 来说默认值会自动识别硬盘。

#### SATA Port 1/2/3/4 (SATA 通道信息)

主板 SATA 接口的硬盘信息, 选定相应的设备, 回车可进入相关的设 定选项, 建议不要更改使用默认值会自动识别硬盘。

#### Drive A (驱动器 A)

此项允许选择安装的软盘驱动器类型。 可选项有: None; 360K, 5.25in; 1.2M, 5.25in; 720K, 5.25in;

 $1.44M$ ,  $3.5in$ ;  $2.88M$ ,  $3.5in$ 

#### Halt On (停止引导)

此项决定在系统引导过程中遇到错误时,系统是否停止引导。可选项有: All Errors 侦测到任何错误, 系统停止运行 No Errors 侦测到任何错误, 系统不会停止运行 All, But Keyboard 侦测到除键盘以外的任何错误, 系统会停止运行 All, But Diskette 侦测到除磁盘以外的任何错误, 系统停止运行 All, But Disk/Key 侦测到除磁盘或键盘以外的任何错误, 系统停止运行

Base/Extended/Total Memory (基本 / 扩展 / 总内存)

三个选项显示内存的状态(只读)。

# 高级 BIOS 设置 (Advanced BIOS Features)

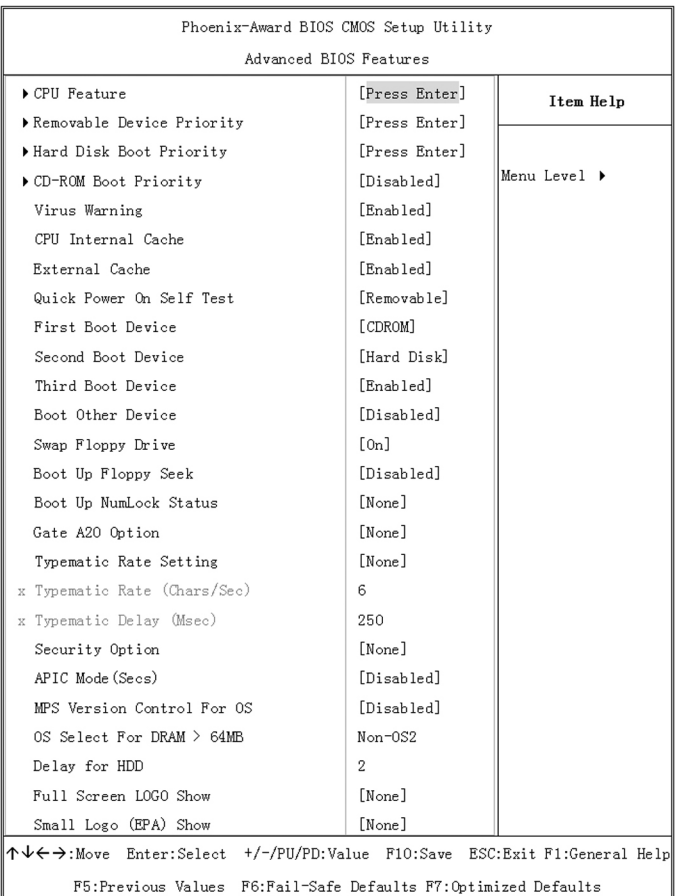

(以上选项可能与您实际的选项不同,仅供参考)

#### CPU Feature (CPU 设置)

Delay Prior Thermal

CPU 的安全技术支持, 用于设定 CPU 进入过热降频运行的持续时间的 控制。

Limit CPUID MaxVal

Windows NT 系统内核支持的要求优化选项, 请保持默认值。

#### Removable Device Priority (设置可移动设备的启动优先级)

这个项目可让您选择可以移动装置的开机顺序, 如: floppy、LS120、 ZIP……等。所显示的项目是依据您所安装的装置为主。

#### Hard Disk Boot Priority (硬盘装置的开机顺序) 设定硬盘设备的开机顺序,所显示的项目是依据所安装的硬盘装置为主。

**CD-ROM Boot Priority:** 此项目允许您去选择 CD-ROM 装置的开机优先权。

T注意:只有在您有安CD-ROM 装置至您的电脑时,这个项目才会 出现。

#### Virus Warning (病毒报警)

Virus Warning 功能, 可对 IDE 硬盘引导扇区进行保护。打开此功能 后, 如果有程序企图在此区中写入信息, BIOS 会在屏幕上显示警告信 息,并发出蜂鸣报警。

可选项: Disabled (关闭), Enabled (开启)。

#### CPU Internal Cache (CPU内部缓存)

可选项: Disabled, Enabled。

External Cache (主板上的高速缓存)

### Quick Power On Selt Test (快速开机处理)

设置为系统在启动时跳过一些检测过程, 设定值为 Disabled, Enabled

First/Second/Third Boot Device(设置首先/其次/第三检测哪个设备启动) 设置系统启动优先级。

可选项: Floppy, Hard Disk, CDROM, LS120, ZIP100, USB-FDD/ ZIP/HDD, LAN, Disabled

#### **Boot Other Device**

在预定的开机设备都不能开机时, 是否可以使用其他的非定义内的设备 (不在上述开机设备)来开机。

可选项: Disabled、Enabled。

优化设置建议: 三个默认开机设备应该已经够用了, 因此平时不妨关 闭此功能。

#### Boot Up Floopy Seek (开机寻找软驱)

将此项设置为 Enabled 时, 在系统引导前, BIOS 会检测软驱 A: 可选项: Disabled, Enabled。

# Boot Up NumLock Status (启动时 Numberlock 状态)

用来设定系统启动后, Numlock 的状态。当设定为 On 时, 系统启动 后将打开 NumLock, 小键盘的数字键有效。当设定为 Off 的时候, 系 统启动后 Numlock 关闭, 小键盘方向键有效。 可洗项: On. Off。

# Typematic Rate Setting (键人速率设定)

此项是用来控制字元输入速率的。设置包括 Typematic Rate (字元输 入速率)和 Typematic Rate (字元输入延迟) Typematic Rate (Chars/Sec) (字元输入速率, 字元/秒)

Typematic Rate Setting 选项启用后, 您可以设置键盘加速度的速率 (字元/秒)。

可选值: 6, 8, 10, 12, 15, 20, 24, 30。

Typematic Delay (Msec) (字元输入延迟, 毫秒) 允许您选择键盘第一次按下去和加速开始间的延迟。 可选值: 250, 500, 750 和 1000。

Security Option (安全选项) 指定了使用的 BIOS 密码的类型保护。 可选项: Setup、System

Setup 当用户尝试运行 BIOS 设置时, 出现密码提示 每次电脑开机或用户运行设置后, 出现密码提示 System

APIC Mode (APIC模式) 启用或禁用 APIC (高级程序中断控制器)。 可选项: Disabled, Enabled。

MPS Version Control For OS (MPS 操作系统版本控制) 允许选择在操作系统上应用哪个版本的 MPS (多处理器规格), 须选 择您的操作系统支持的 MPS 版本, 建议保持默认值。 可选项: 1.4 和 1.1。

Os Select For DRAM >64MB (使用大于 64MB 内存引导 OS/2) 此项允许您在 OS/2 操作系统下使用大于 64MB 的 DRAM, 可选值: Non-OS2, OS2。

Full Screen LOGO Show (全屏 LOGO 显示) 是否支持显示加载的全屏开机画面。 Enabled: 开机时显示加载的 LOGO 画面 Disabled: 开机时不显示加载的 LOGO 画面

#### Small Logo (EPA) Show

设定值: Enabled 或 Disabled。 EPA Logo 就是开机自检时显示在屏幕上方的标志, 设置为 "Disabled"可以不显示这个 Logo。

# 高级芯片组功能设定 (Advanced Chipset Features)

# 第注意: 非专业人士请不要随意更改选项内的设置!

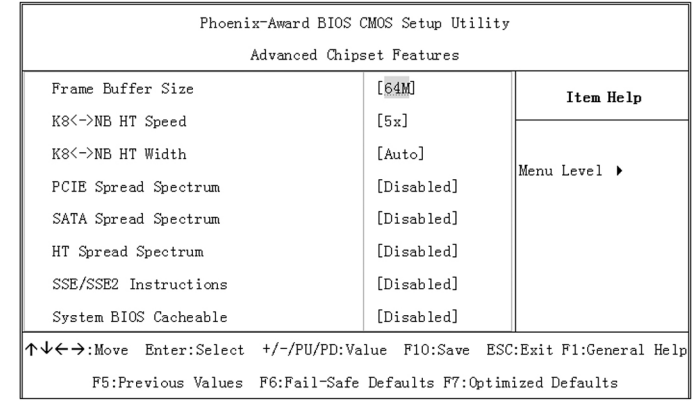

(以上选项可能与您实际的选项不同, 仅供参考)

HT Spread Spectrum (设置 CPU 的 HT 总线) 此项用来设定 HT 频率。

K8<->NB HT Speed/Width (HT 位宽) HyperTransport 带宽设置。

SATA Spread Spectrum (SATA 扩展频率)

PCIE Spread Spectrum (PCIE 扩展频率)

SSE/SSE2 Instructions (SSE/ SSE2 指令) 用于开启或关闭 SSE/SSE2 指令支持。

System BIOS Cacheable (系统 BIOS 缓冲) 可选项: Enabled, Disabled。

# BIOS设定

# 集成的外部设备 (Integrated Peripherals)

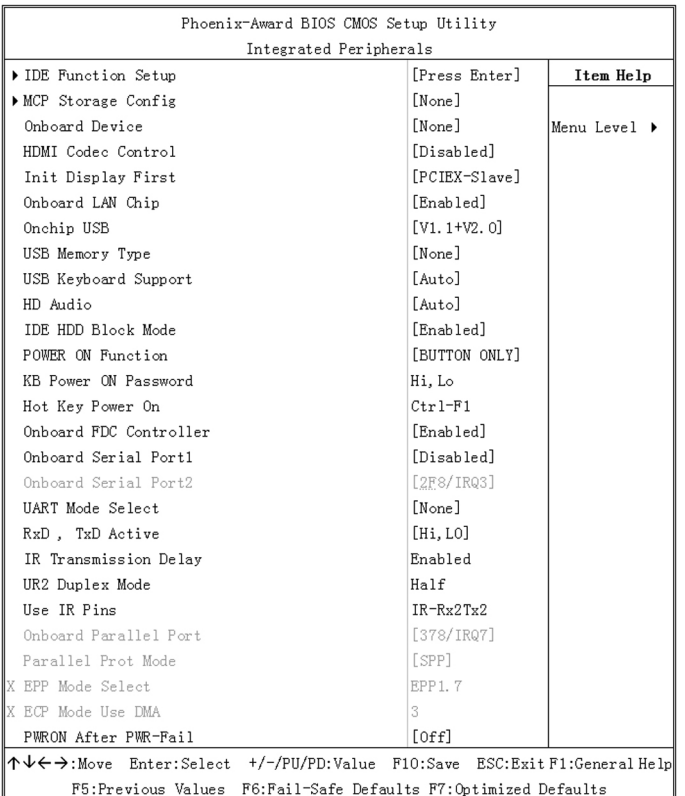

(以上选项可能与您实际的选项不同,仅供参考)

**● 注意: 计算机的主板集成设备和端口的选项, 具体项目因为主板** 不同,所以其中的设置会有所不同,这里就不详细解释,只是翻译 给读者了解一下,各个用户在有必要的时候请按照主板说明书进行 设置,但是在一般情况下这些设置是不必调节的!

## IDE Function Setup (IDE 驱动器设置选项)

# MCP Storage Config (存储设置)

如果需要使用 RAID 模式, 用户可以设定 RAID0, RAID1 和 RAID0 + 1 三种模式。在该项中选定所需要组成 RAID 功能的硬盘, 设为 ENABLE, 其它均设为 DISABLE。

Onboard Device (集成设备选项)

Init Display First (显卡优先顺序) 当有两块显卡时, 一块 AGP 显卡和一块 PCI 显卡时, 可以设定显卡 优先顺序。

#### Onchip USB (内建 USB 控制设定)

USB Memory Type (USB 工作类型) 此项是对USB控制器的调节,一般我们保持默认就可以了。

USB Keyboard Support (USB 键盘支持)

USB Mouse Support (USB 鼠标支持) USB 总线 鼠标支持, 设定值有: Enabled, Disabled。

HD Audio (板载声卡设置) 该选项在设置是否启动内置的音效功能,并自动配置相关的系统资源。

Onboard Lan Chip (主板内建网卡设定)

#### IDE HDD Block Mode (IDE 硬盘块模式)

块模式也被称为块交换, 度命令或多扇区读/写。如果您的IDE 硬盘支 持块模式(多数新硬盘支持), 选择 Enabled, 自动检测到最佳的且 硬盘支持的每个扇区的块读 / 写数。设定值有: Enabled, Disabled。

### POWER ON Function (启用 / 禁用键盘开机功能)

设置为"Password"时, 利用键盘的密码开机; 设置为"Hot Key" 时, 利用键盘的组合热键开机: 设置为"Mouse Move"时, 移 动 PS / 2 鼠标进行开机; 设置为"Mouse Click"时, 双击 PS / 2 鼠标左键进行开机; 设置为"Any Key"时, 利用键盘的任意按键 开机; 设置为"BUTTON ONLY"时, 打开电源直接开机; 设置 为"Keyboard 98"时, 利用 Windows 98 键盘的"Power"热 键开机。缺省值为"Button Only"。

#### KB Power ON Password (设定键盘开机密码功能)

如果在"Power On Function"中设置为"Password", 将激活该 项。按"Enter"键后, 输入1-5个字符作为键盘开机密码, 并按 "Enter"键完成设置。

#### Hot Key Power On (开机热键)

如果在"Power On Function"中设置为"Hot Key", 将激活该项。 可选择的项目是:  $Ctrl + F1 \sim C$ trl+F12, 作为开机组合热键。

#### Onboard FDC Controller (板载软驱控制器)

设置是否启用内置软盘控制器。缺省值为"Enabled"。

#### Onboard Serial Port1 (内建串行端口 1)

设置内置串行口1 (COM1口) 地址, 可选择的项目是: Disabled、 3F8 / IRQ4、2F8 / IRQ3、3E8 / IRQ4、2E8 / IRQ3、Auto, 缺 省值为"3F8 / IRQ4"。

#### Onboard Serial Port 2 (设置内置串行口 2)

设置内置串行口2 (COM2口) 地址, 可选择的项目是: Disabled、 3F8 / IRQ4、2F8 / IRQ3、3E8 / IRQ4、2E8 / IRQ3、Auto, 缺 省值为"Disabled"。

#### **UART** Mode Select

该选项设置是否启动内建的红外线 (IR, Infrared Serrial) 传输功能。

#### RxD, TxD Active

设置红外线传输时,接收(RxD, Reception)与传送(TxD, Transmission) 的速度。

#### **IR Transmission Delay**

设置当红外线传输协议设置为"IrDA", 设备在由传送(TxD)模 式转为接收(RxD)模式时,是否要先延迟4个字符后再执行后续操 作。其默认设置为"Enabled"。

#### UR2 Duplex Mode (设置 COM2 的 IR 双模式)

Use IR Pins (设置红外设备工作协议)

# Onboard Parallel Port (设置内置并行口)

设置内置并行口地址, 可选择的项目是: Disabled、378 / IRO7、278 / IRQ5、3BC / IRQ7, 缺省值为"378 / IRQ7"。

#### Parallel Prot Mode (并行口传输模式)

如果在"Onboard Parallel Port"中设置为"378 / IRQ7"、"278 / IRO5"或"3BC / IRO7", 将激活该项。可选择的项目是: SPP、 EPP、ECP, 缺省值为"SPP"。

#### **EPP Mode Select**

当"Parallel Port Mode"设为EPP 或EPP+ECP 时, 此项可以设 置 EPP 模式的版本, 可选择项有: EPP1.7/EPP1.9。

# ECP Mode Use DMA (ECP 模式的DMA 值选择)

当 "Paraller Port Mode" 设为 ECP 或 EPP + ECPS 时, 此项可以 设置 ECP 模式 DMA 值, 可选项有: 1, 3。

设置断电后,当电源回复时,系统状态选择。设置为"OFF"时, 需按机箱面板上的电源开关才能开机; 设置为"ON"时, 电源回复 时直接开机; 设置为"Former-Sts"时, 电源回复时恢复系统断电 前的状态。缺省值为"OFF"。

# 电源管理设定 (Power Management Setup)

在 BIOS 设置主画面中, 移动高亮条到"Power Management SETUP"选项,然后按下回车键即可进入电源管理设置画面。

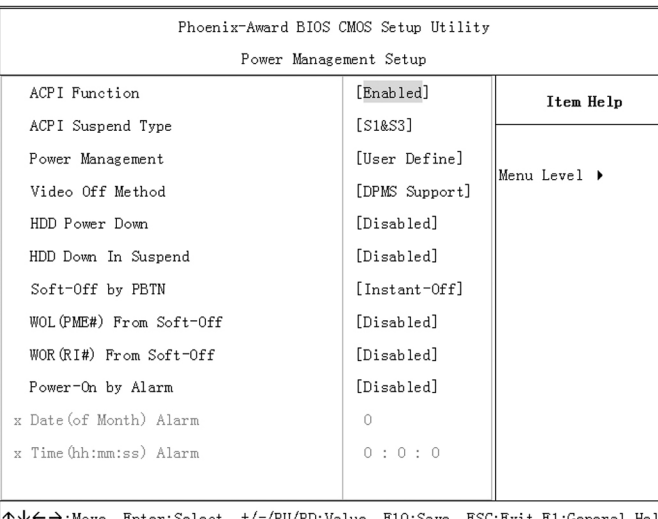

F5: Previous Values F6: Fail-Safe Defaults F7: Optimized Defaults

(以上选项可能与您实际的选项不同,仅供参考)

J 提示: 只有当主板支持 S3 模式时, 在这章里所描述的关于 S3 功 能才可以应用。

## ACPI-Function (ACPI 操作系统)

此项时用来激活 ACPI (高级配置和电源管理接口) 功能。如果您的操作 系统支持 ACPI-aware, 例如 Windows98SE/2000/ME, 选择 Enabled。 可选项: Enabled, Disabled。

# ACPI Suspend Type (ACPI挂起类型)

此选项设定 ACPI 功能的节电模式。 可选项:  $SI/POS$ 、 $S3/STR$ 。

#### Power Management (电源管理)

此项用于选择节电的类型和与此相关的模式:

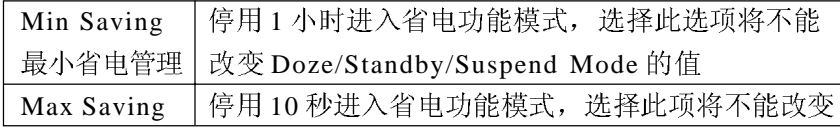

# Video Off Method (显示设备关闭方式设置)

# HDD Power Down (硬盘电源关闭模式)

设置 IDE 硬盘在多长时间内完全没有读写操作时, 便可讲入省电状态, 切断硬盘电源以省电。

可选值: Disabled、1Min $\sim$ 15Min。

# HDD Down In Suspend (睡眠模式设定)

用来设定当硬盘讲入省电状态时, 是否关闭硬盘电源。

# Soft-Off by PBTN (关闭电源方式设定)

此功能为使用 ATX 电源接头的特殊功能, 它可设置了开机按钮的功能。

# WOL (PME#) From Soft-Off (网络唤醒功能设定)

此功能用来设定是否使用网罗唤醒功能。

# WOR (RI±) From Soft-Off (网络唤醒功能设定)

此功能来设定是否使用 Modem 唤醒功能。

# Power On by Alarm (定时开机设定)

使用定时开机功能, 只要预设的时间一到, 电脑就会自动开机, 选择 此项时会出现现面设定。

# 即插即用配置 (PNP/PCI Configurations)

此部分描述了对PCI 总线系统和PNP(即插即用)的配置。此部 分将涉及一些专业技术术语,我们强烈建议非专业用户不要对此部分的 设置讲行修改。

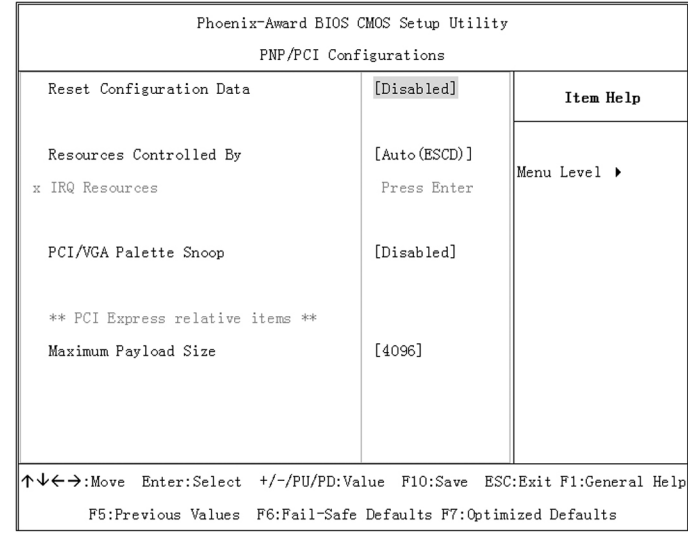

(以上选项可能与您实际的选项不同, 仅供参考)

即插即用(PnP, Plug&Play)是针对 BIOS 以及操作系统所制定 的标准规范。通过即插即用功能,用户不需要直接在主板、板卡上调 整 IRQ、DMA 及 I/O 地址等设置值。BIOS 或操作系统会自动根据相 关的注册信息对系统资源进行配置,如此一来便可避免因设置不当而引 起的资源冲突。

目前, Windows 操作系统已能完全支持即插即用。而支持即插即 用功能的 BIOS 除了能自动配置资源外,同时会把系统上相关的 IRQ、 DMA 及 I/O 地址等数据存放在 ESCD (Extended System Configuration Data, 延伸系统配置数据)中, 以随时进行动态更新。

#### Reset configuration data (重置配置数据)

通常你应将此项设置为 Disable。

可选值: Enable, Disable。

#### Resources controlled by (资源控制)

Award 的 plug and play bios (即插即用 BIOS) 可以自动配置所有 的引导设备和即插即用兼容设备。

可 选 值: Auto (ESCD), Manual。

### PCI/VGA Palette snoop (PCI/VGA 调色板配置)

此项设置为 Enable, 工作于不同总线的多种 VGA 设备可在不同视频设 备的不同调色板上处理来自 CPU 的数据。

e 注意: 此选项设计解决一些非标准 VGA 卡导致的问题。建议保 留预设值。

Maximum Payload Size (最大有效载荷设定)

# 电脑健康状态 (PC Health status option)

此项监控当前的硬件状态包括CPU, 风扇, 各种电压全部系统状 态等, 但不可改变。

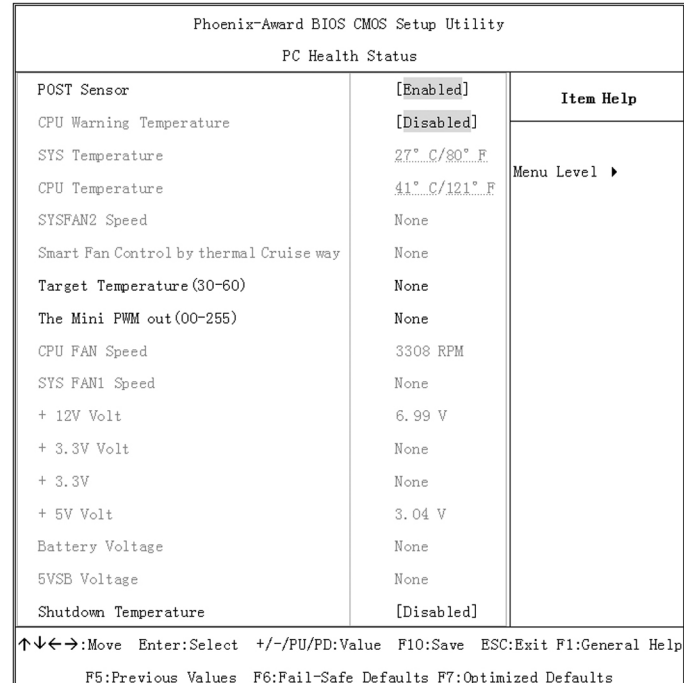

(以上选项可能与您实际的选项不同, 仅供参考)

不管你超不超频, PC Health Status 都是主板最好的"守护神"。 该项目提供了系统即时的工作情况, 让你准确的了解您电脑的工作情 况!

CPU Warning Temperature (CPU 警告温度)

SYS Temp, CPU Temperature (显示主机与CPU的温度) 选项用于显示当前主机的内部温度与CPU温度。

# SYSFAN1 Speed (显示连接主机的风扇转速)

#### CPU FAN Speed (显示CPU和主机内部风扇的转速)

选项用于显示 CPU 风扇和主机内部其他风扇的转速。一般而言, 上面 的那些选项的多少,需要看主板提供多少个风扇连接器,另外风扇的 接头本身也必须具备转速检测的线路才行。

# Shutdown Temperature (关机保护温度)

该选项设置关机保护温度, 当CPU 温度高于设定值之后主板将会自动 切断计算机电源, 为了保护您的CPU 不被损坏, 请注意机箱内部环境 温度以及 CPU 风扇的散热情况,并且保持机箱内部空气的流通性。

# 频率 / 电压控制 (Colorful Magic Control)

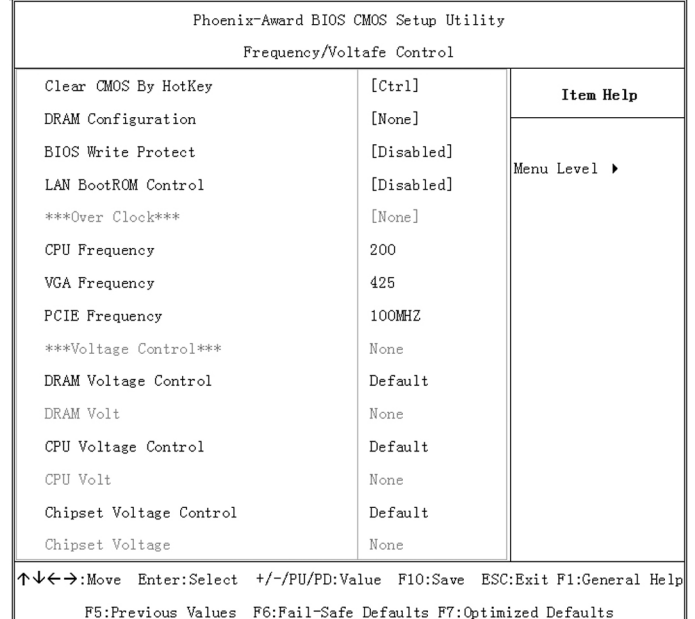

(以上选项可能与您实际的选项不同,仅供参考)

#### Clear CMOS By HotKey (热键清除 CMOS)

#### CPU/VGA/PCIE Frequency (CPU/VGA/PCIE 频率调节选项)

CPU Voltage Control (CPU 工作电压调节)

DRAM Voltage Control (内存工作电压调节)

Chipset Voltage Control (芯片组工作电压调节)

#### BIOS Write Protect (BIOS写保护)

此选项是可防止病毒对主板 BIOS 芯片的损坏,可选项为: Enabled, Disabled.

#### **DRAM** Configruation

按"Enter"键进入内存参数调节, 此项适用超频爱好者:

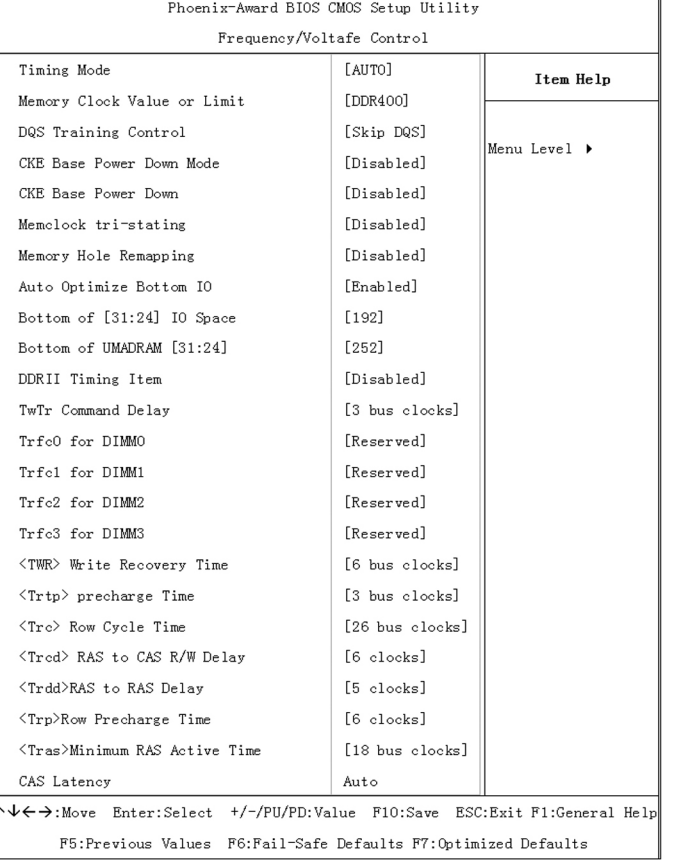

(以上选项可能与您实际的选项不同, 仅供参考)

#### Memory Clock Value or Limit

系统内存运行频率, 当 Timing Mode 为 Manual 时可调节内存运行频率。 选项有: Auto, 400, 533, 667, 800。

#### **TwTr Command Delay**

指定读取到写入的延迟周期。这不是一个DRAM指定的时间参数,但 一定要被考虑到邮件路由在时钟转寄总线上的反应时间。它从第一个没 有与读取脉冲连接的地址总线插槽开始计算。

选项: 6 BUS CLOCKS (默认), 1 BUS CLOCKS, 3 BUS CLOCKS, 4 BUS CLOCKS

#### (tRC) Row cycle time

指定 ROW 循环周期。RAS#Active 到 RAS#Active 或相同 bank 的 自动更新, 通常为-70 Nsec。

选项: 26 BUS CLOCKS (默认), 11 BUS CLOCKS, 12 BUS CLOCKS, 13 BUS CLOCKS, 14 BUS CLOCKS, 15 BUS CLOCKS, 16 BUS CLOCKS, 17 BUS CLOCKS, 18 BUS CLOCKS, 19 BUS CLOCKS, 20 BUS CLOCKS, 21 BUS CLOCKS, 22BUS CLOCKS.

#### RAS# to CAS# Delay  $(HCD)$

指定 RAS# 到 CAS# 的延迟, 以便读 / 写指令到相同的 Bank .通常为 -20 Nse.

选项: 3 BUS CLOCKS (默认), 2 BUS CLOCKS, 4 BUS CLOCKS, 5 BUS CLOCKS, 6 BUS CLOCKS, 7 BUS CLOCKS.

#### Row precharge Time (tRP)

指定 Row 预备时间.预先激活或自动更新相同的 bank. 通常为 20-24 Nsec。 选项: 3 BUS CLOCKS (默认), 2 BUS CLOCKS, 4 BUS CLOCKS, 5 BUS CLOCKS, 6 BUS CLOCKS.

#### Minimum RAS# active time (tRAS)

指定最小的 RAS# 执行周期。通常为 -45-60 Nsec。 选项: 18 BUS CLOCKS (默认), 13 BUS CLOCKS, 14 BUS CLOCKS, 15 BUS CLOCKS.

# Load Fail-Safe Defaults (载人安全预设值)

BIOS ROM芯片中储存有一套安全默认值,这套默认值并非是系统 最佳性能的标准值, 因为部份可增进系统效能的功能都被关闭, 但是 这套默认值能够相对较多的避免硬件问题,因此,系统硬件运行发生 问题时,用户可载入这套默认值。在BIOS 主画面上选择此项目, 按 <Enter>后屏幕会出现以下信息:

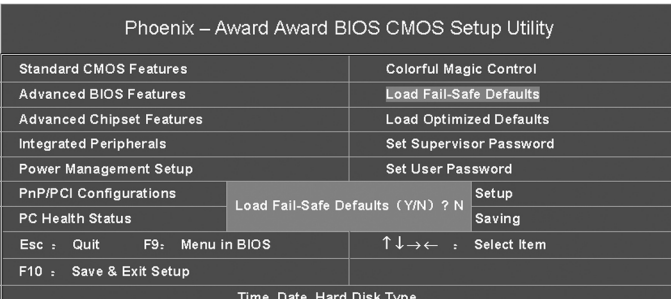

(以上选项可能与您实际的选项不同,仅供参考)

键入<Y>后按<Enter>, 即可将这套默认值加载。

BIOS 设定

# *C.N70GT Ver1.4*

# Load Optimized Defaults (优化设定值)

BIOS ROM 芯片中存有一套最佳化的 BIOS 默认值, 请使用这套默 认值作为系统的标准设定值。在BIOS 主画面上选择此项目, 按<Enter> 后屏幕会出现以下信息:

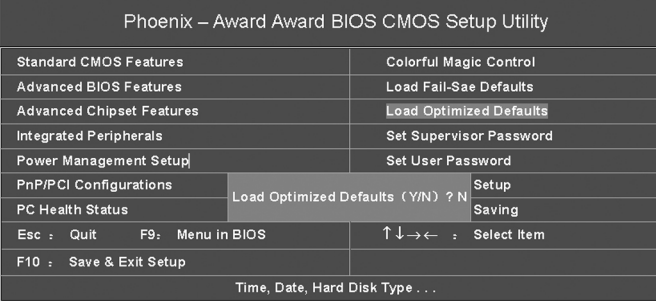

(以上选项可能与您实际的选项不同,仅供参考)

键入<Y>后按<Enter>,即可将最佳化默认值加载。

# Set Supervisor Password (管理者密码)

要避免未经授权人员任意使用您的计算机或更改 BIOS 的设定值, 可 在此设定管理者密码,同时将Advanced BIOS Features 项目设为 Svstem。 若只是想避免 BIOS 的设定值被任意更改, 则请设为 Setup; 系统冷启动 时, 将不会提示输入密码。于 BIOS 的主画面中, 用箭头键选中 Set Supervisor Password 后按<Enter>, 屏幕上会出现以下信息:

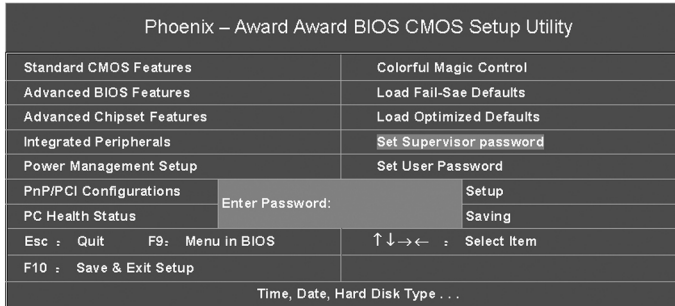

(以上选项可能与您实际的选项不同, 仅供参考)

键入8个字符以内的密码后按<Enter>。屏幕会出现以下信息:

#### Confirm Password:

再一次输入相同的密码作为确认; 若所输入的密码与先前不符, 则 必须再次输入正确的密码。若要取消管理者密码的设定; 请于主画面选 择 set supervisor Password 后按<Enter>, 于 Enter Password: 信息出现 后, 不要输入任何密码而直接按<Enter>, 然后按<Esc>键回到主画面。

# Set User Password (使用者密码)

若要将系统开放给其它使用者, 但又想避免 BIOS 设定被任意更 改, 可设定使用者密码作为使用系统时的通行密码, 并将 Advanced BIOS Features 项目设为 Svstem: 但若要让使用者能够以输入密码的方 式进入BIOS 设定程序, 则设为 Setup。

以使用者密码进入 BIOS 设定程序时, 只能进入主画面的使用者密 码设定项目,而无法进入其它的设定项目。于BIOS的主画面中,箭 头键选中 Set User Password 后按<Enter>, 屏幕上会出现以下信息:

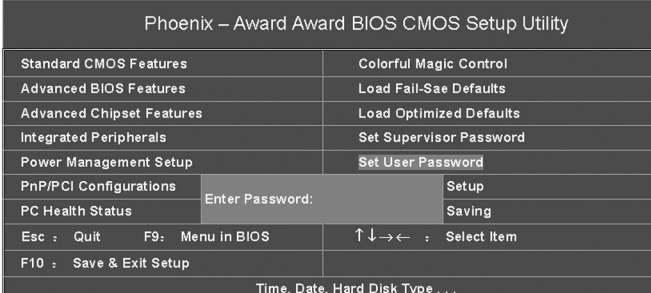

(以上选项可能与您实际的选项不同,仅供参考)

键入8个字符以内的密码后按<Enter>。屏幕会出现以下信息:

#### Confirm Password:

再一次输入相同的密码作为确认: 若所输入的密码与先前不符, 则 必须再次输入正确的密码。若要取消使用者密码的设定; 请于主画面选 择 Set User Password 后按<Enter>, 于 Enter Password: 信息出现后, 不要输入任何密码而直接按<Enter>, 然后按<Esc>键回到主画面。

# Save & Exit Setup (离开并存储设定)

设定值更改完毕后, 若欲储存所做的变更, 请选择 Save & Exit Setup 按<Enter>。屏幕上会出现以下信息:

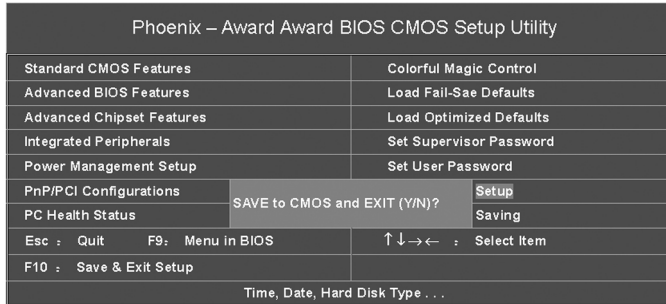

(以上选项可能与您实际的选项不同,仅供参考)

请键入<Y>后按<Enter>。所有更改过的设定值会存入 CMOS 内存 中, 同时系统将会重新启动, 再次回到开机自我测试画面。此刻若想 再次更改某些设定,可于内存测试及计数完毕后,按<Del>键进入BIOS 的设定画面。

# Exit Without Saving (离开但不存储设定)

若不想储存更改过的设定值,请选择Exit Without Saving按<Enter> 屏幕上会出现以下信息:

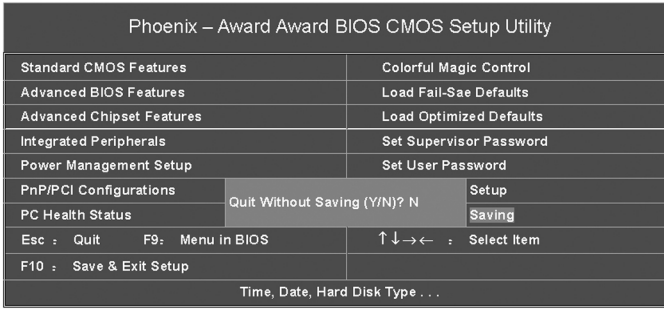

(以上选项可能与您实际的选项不同, 仅供参考)

键入<Y>后按<Enter>。系统将会重新开机,再次回到开机自我测 试画面。此刻若想要更改某些设定, 请同时按<Ctrl><Alt><Esc>键或 在内存测试及计数完毕后, 按<Del>键进入 BIOS 的设定画面。

# 附录 A: NVIDIA RAID 的组建

在 MCP51 中可以组建 RAID 0、RAID 1 和 JBOD。

首先要设置 RAID 0、1 模式, 则需要在主板上的两个 SATA 端口 上连接上容量相同的两块硬盘, 然后, 在 BIOS 设置中的 Intergrated Peripherals/RAID Config/RAID Enable 中选择 Enable。

正式版本的 nForce 主板即使只有两个 SATA 端口, 也能提供  $RAID$   $0.1$  模式。

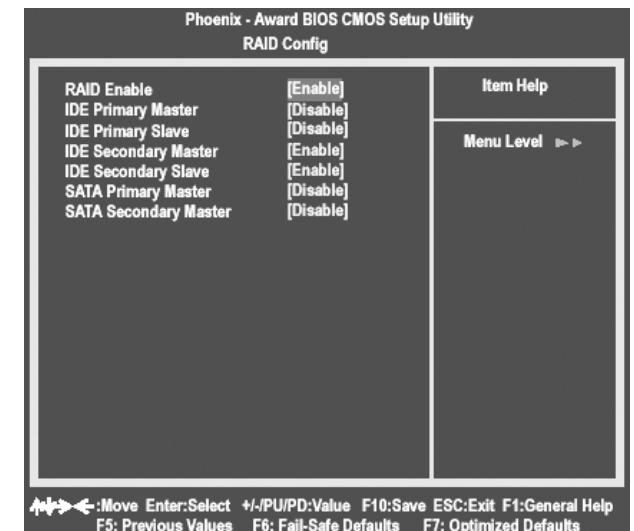

在系统启动的过程中,根据提示按下F10键,就可以进入NVIDIA RAID Utility 界面:

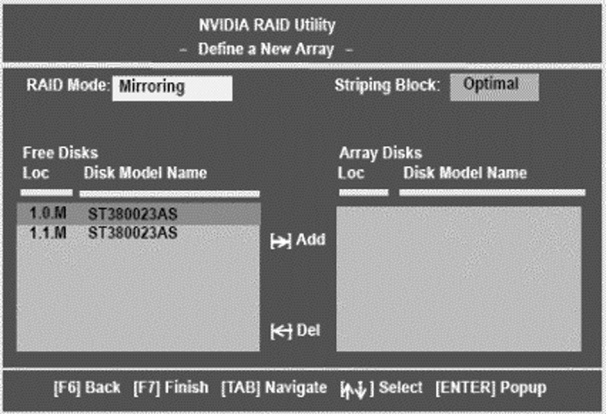

在 RAID Mode 中, 用户可以选择 RAID 0、RAID 1 或者 JBOD 模式。Free Disks 中可以选择组成 RAID 的硬盘, Array Disk 将会显 示加入RAID 中的磁盘名称。

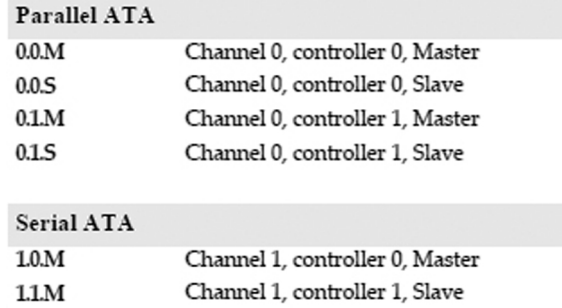

然后启动系统, 安装相应的 RAID 驱动程序, 就可以在系统中使用 RAID 了。组建可启动 RAID 的方式同前面非常的相似, 只是在主 IDE 通道上连接一个IDE接口的光驱,然后放入可引导系统的系统光盘,用 户组建RAID的硬盘的连接方式同上所述。

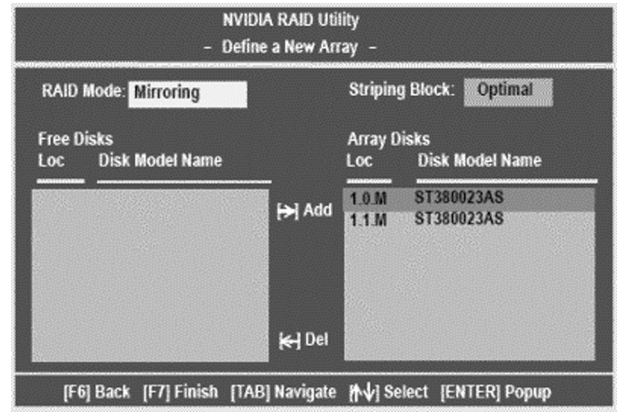

上图显示, 用户选择了通道1上的由控制器0和1分别控制的两块 硬盘组成的 RAID 1 (需要注意的是在 SATA 硬盘的应用中虽然用户无 需设置主从跳线,但是在计算机时机管理的时候还是会有这个概念

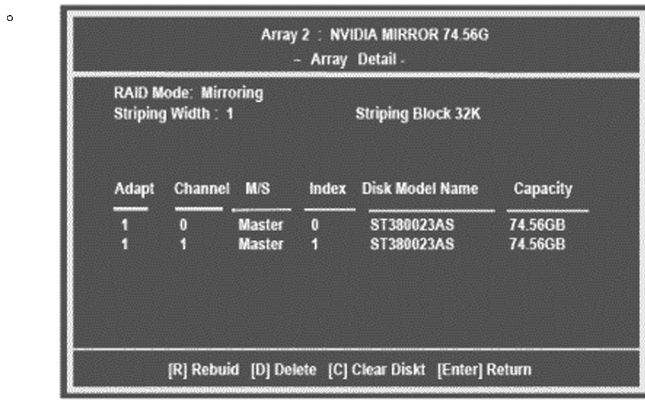

的)

#### 设置完成的 RAID 阵列状态

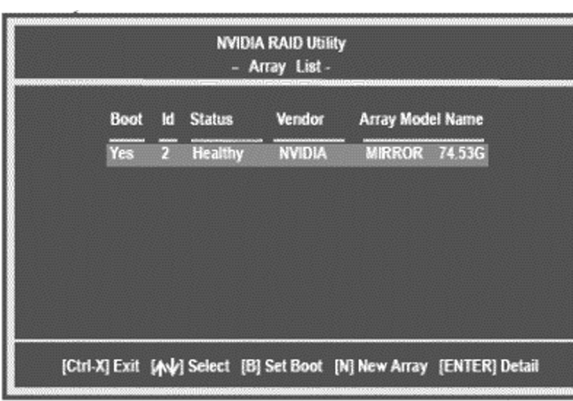

然后用户就可以用光盘启动系统从光盘或者硬盘安装 Windows XP 操作系统了,用户如果要安装 RAID 设备(安装 SCSI 设备或者在大部 分主板上安装 SATA 设备)则需要在安装程序提示的时候的按下 F6 按 键, 会出现如下的界面:

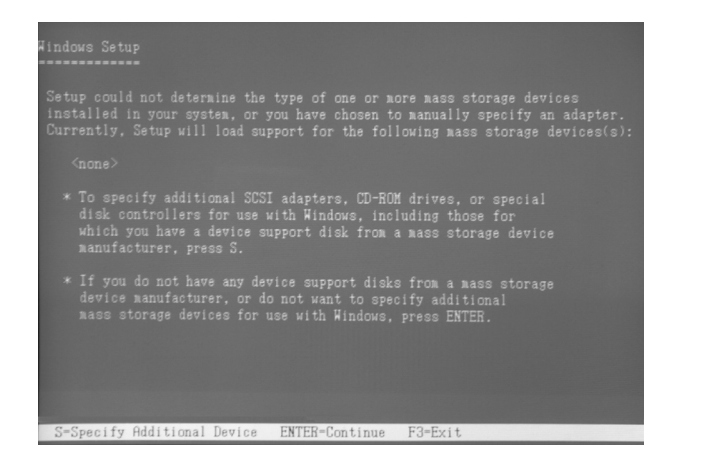

与 Intel、VIA 的 SATA RAID 不同的是 NV RAID 安装操作系统时 需要加载驱动时必须加载两个驱动, 在安装完"NVIDIA RAID CLASS DRIVER"后, 按"S"回到上一个界面再安装"nVIDIA nForce Storage Contoller".

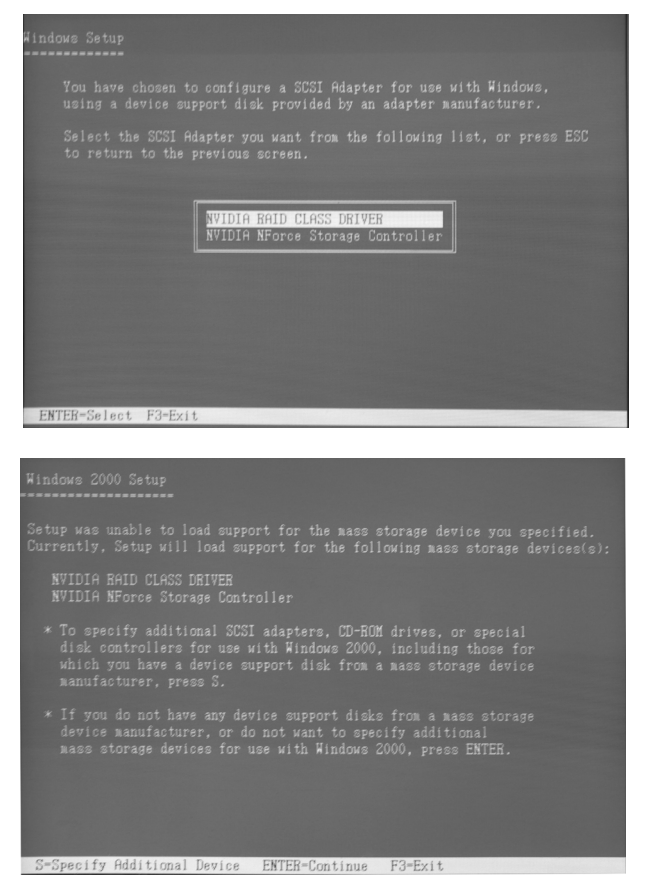

# Windows 下管理 NVIDIA RAID

安装设置好系统之后, 通过设备管理查看 SATA 硬盘的属性, 可 以看到如下的界面:

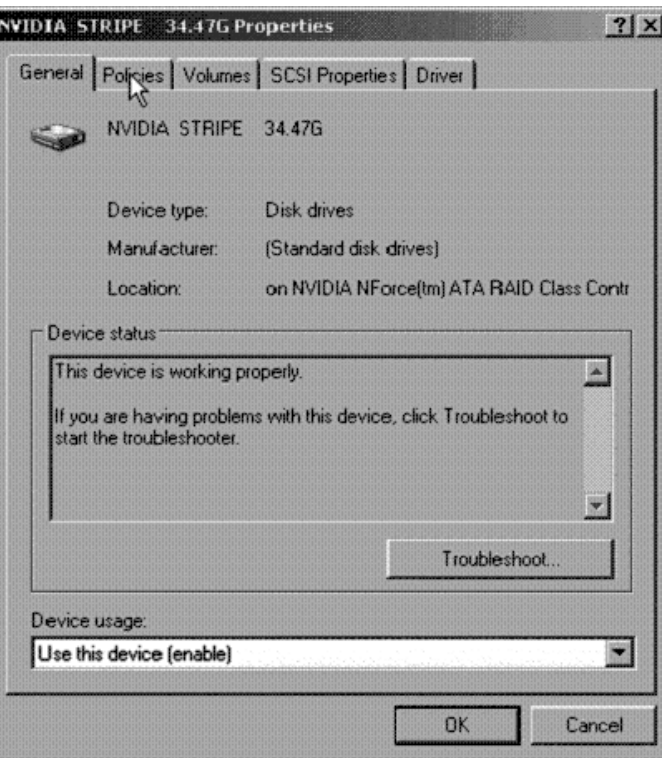

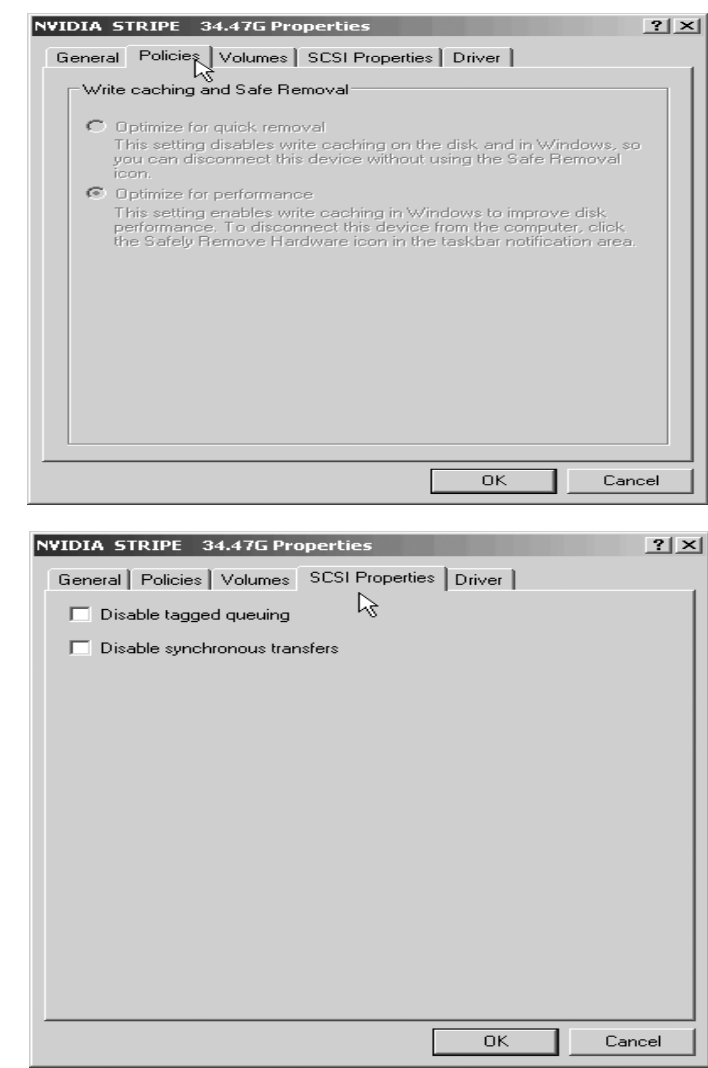

系统把 SATA 识别为 SCSI 设备, 用户可以在这个界面决定是否使 用 Tagged Queuing 和 Synchronous Transfers

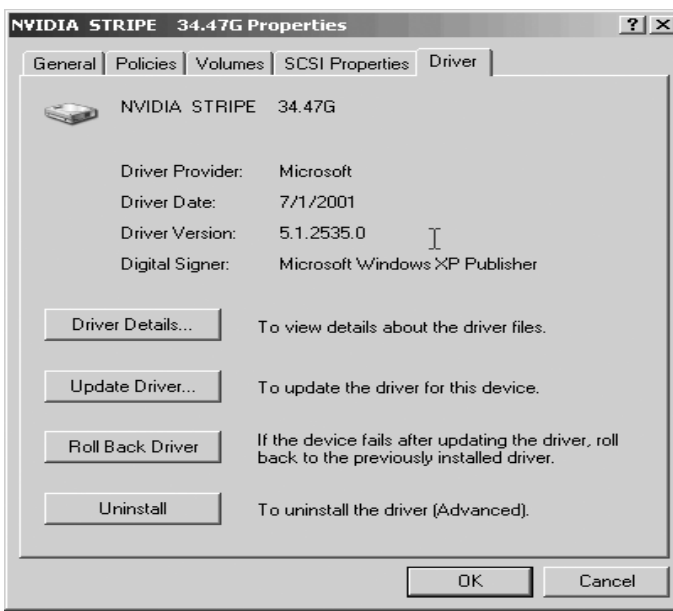

用户通过"开始/控制面板/管理工具/计算机管理/磁盘管理"可 以在 Windows 下对于系统内的磁盘进行进一步的管理:

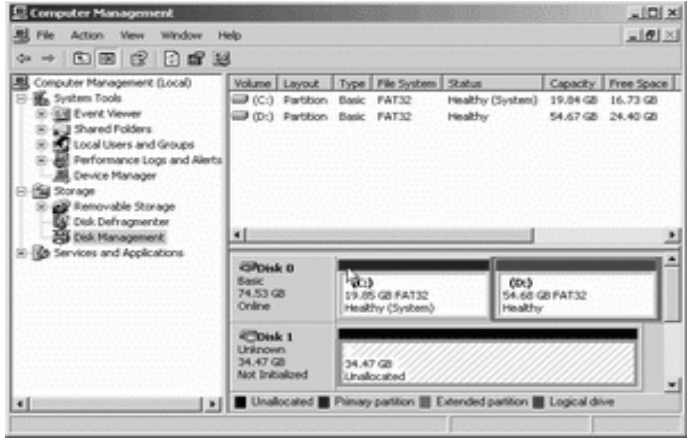

用户可以为未分区的硬盘进行分区、格式化、激活主分区等操作, 而不必借助于第三方磁盘管理工具(比如 Partition Magic)或者回到 DOS 下用古老的 Fdisk 工具。

在NVIDIA驱动程序中还整合了一款叫做NVRAIDMAN的简单管理 工具,利用它用户可以查看已经构建的RAID 阵列的情况、或者绑定 空闲硬盘到某个磁盘阵列中,最重要的功能则是重建损坏的RAI RAID 阵列。

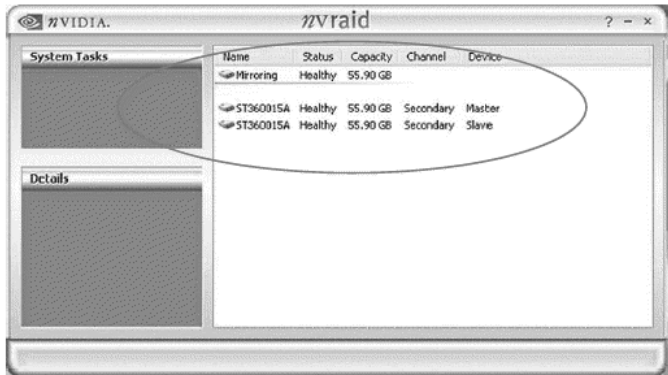

附录A

# 附录 B: 开机系统自检常见错误讯息

#### 不正常的嘀声鸣叫

开机后,系统会发出不同嘀的声音来显示是否正常。若系统组装正确, 则会发出一短音, 若 VGA 卡或 DIMM 插槽安装不正确, 则会发出持续 的警告声。区分如下:

1 短: 系统正常启动。表明机器没有任何问题。

2短: 常规错误, 请进入CMOS 安装, 重新设置不正确的选项。

1长1短: 内存或主板出错。

1长2 短: 显示器或显示卡错误。

1长3 短: 键盘控制器错误。检杳主板。

1长9短: 主板 BIOS 芯片错误, BIOS 损坏。更换 BIOS 芯片。 长响(长声): 内存条未插紧或损坏。重插内存条, 或更换内存。

# **BIOS ROM** checksum error

BIOS 码为不正确。有此讯号时,系统会停止开机测试的画面。请与 经销商联络换新的 BIOS。

**CMOS** battery fails CMOS 电池有问题不能正常运作。请与经销商联络换新电池。

**CMOS** checksum error CMOS checksum 错误。请重新加载 BIOS 内定值, 若依然出现此讯号, 请与经销商联络。

Hard disk initialize 硬盘初始化。出现 "Please wait a moment", 有些硬盘需多点时间 来做初始化的动作。

Hard disk install failure 确定硬盘是否连接正常,若是硬盘控制器有问题,请与经销商联络。

Keyboard error or no keyboard present 系统无法识别键盘, 先检查键盘是否连接正常, 并确定键盘在初始化 前没有作键盘输入的动作。

Keyboard is lock out- Unlock the key 确认主机 "键盘锁 KEYLOCK"是否被激活。

Memory test fails 内存侦测错误

Primary master hard disk fail 第一组主要硬盘错误 Primary slave hard disk fail 第一组次要硬盘错误

Secondary master hard disk fail 第二组主要硬盘错误

Secondary slave hard disk fail 第二组次要硬盘错误

# 附录 C: DOS 模式下 BIOS 的更新方法

首先请确认您的 BIOS 厂商 (AMI/Award), 您的主板名称及版本 (一) 建立一片开机软盘: 放入一片软盘在 A 驱, 在 DOS 模式下键入 "Format A: /S", 此时会格式化软盘并复制系统文件。

A. 这个过程将会删除掉此软盘原有的文件。

B. 过程中将会复制4个文件至软盘中,但只看得到COMMAND.COM文件。

C. 软盘中请勿有CONFIG.SYS及AUTOEXEC.BAT文件。

D. 请将此软盘的防写孔设定为可写入状态。

(二) 网站上下载 BIOS 升级程序, 将此文件存放在步骤 1.中的软盘, 闪 盘或硬盘中。将BIOS 文件和刷新工具一起拷贝到当前目录下 用步骤1.的开机软盘来重新开机,进入纯DOS模式。

(三) 如果您的BIOS 厂商为 AMI 请在DOS 模式下键入: AMINFxxx. exe filename.xxx, 如果您的 BIOS 厂商为 Award 请在 DOS 模式下键  $\lambda$ : Awd\*.exe filename.xxx, 其中的filename.xxx 是您所解压出 的BIOS 文件,然后再按"ENTER"。

(四)如果是Award BIOS, 你会碰到的第一个选项, 它会问您是否要将 现在的BIOS程序存档,如果您可能在升级后想要恢复为现行的版本,请 选"YES", 然后它会问您要用什么文件名存档; 如果您不想将现行版本 的BIOS 文档存档, 请选"NO"。如果是 AMI BIOS 要保存原文件, 请 输入: AMI\*.exe /S filename.xxx (注意S后面没有空格)。

(五)下来第二个选项是问你: 确定要升级吗?如果您选择了 "YES", 那当BIOS升级程序在升级您的BIOS过程中, 请不要按到键盘, 电源开关或RESET键。

(六) BIOS 升级完成时, 升级程序会问您要重新开机或关闭电脑, 当您选 择完毕后,请将开机软盘取出。

(七) 启动后, 新BIOS 版本将会出现在开机画面, 至此您的BIOS 就算升 级成功。

(八) 接着请按"DEL"键, 以讲入COMS SETUP 画面, 再载入 DEFAULT值,再根据您的需要去修改BIOS内容。

(九)特别注意: 在刷BIOS前, 请将主板上的BIOS的写保护设置为可写 状态。硬件部分请将BIOS 写保护跳线设置为可写, 具体参考本手册的 硬件安装部分: 软件部分请将 BIOS Guardian 设置为 DISABLED。具 体参看本手册的 BIOS 的说明部分,否则会出现刷不进去的现象。

# 附录D: 主板专有名词缩写对照

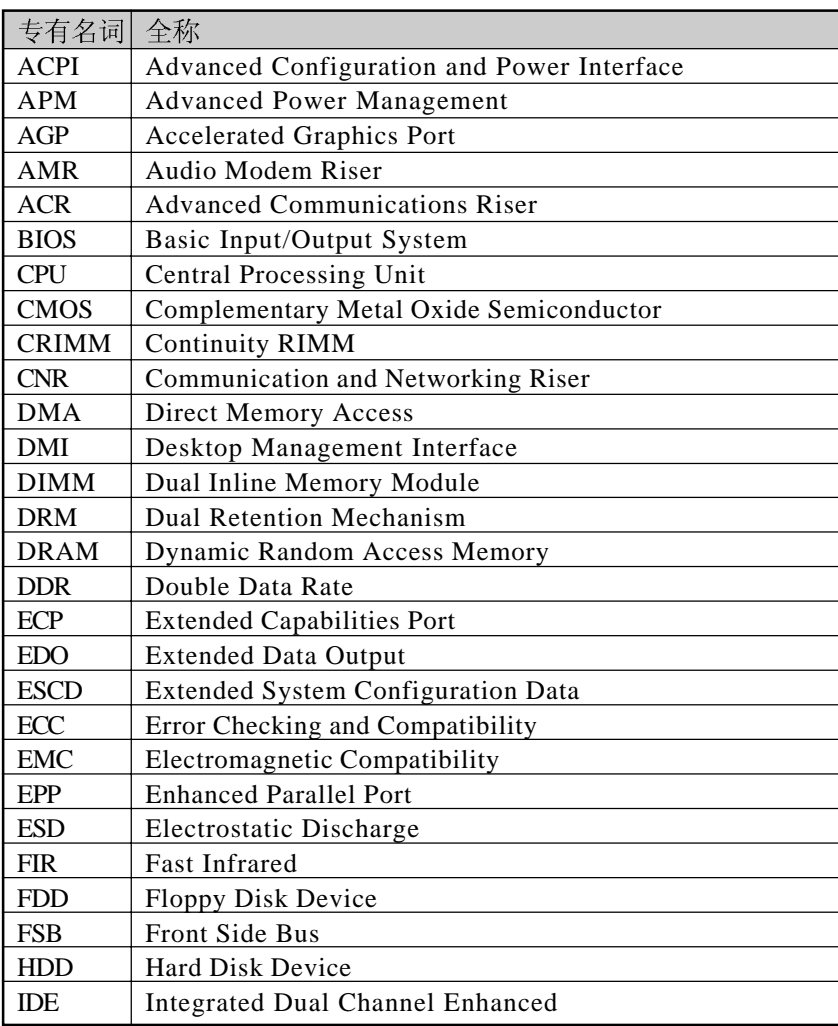

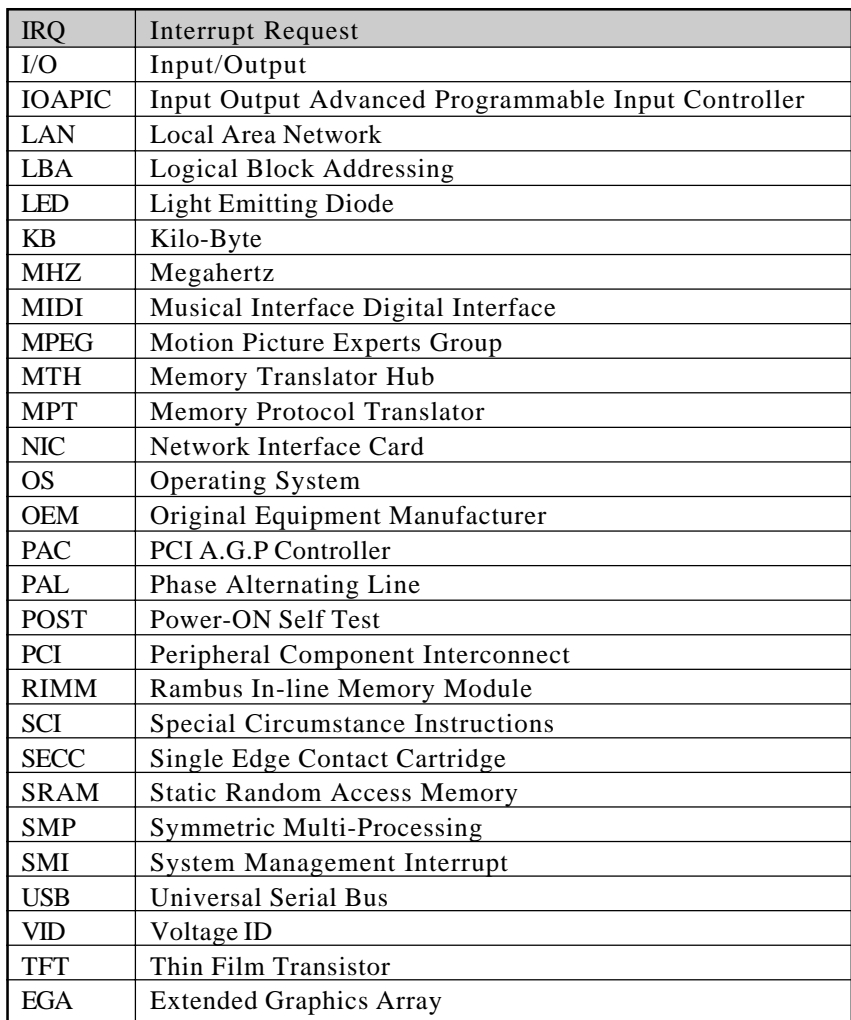